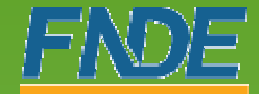

 $FNNZ$  Punto Nagional de Sinosção

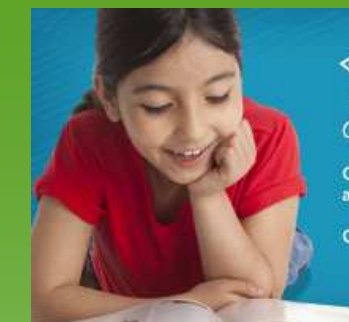

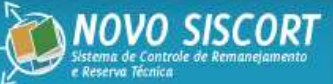

O SISCORT está voltando totalmente repagnado!

Com ele, fica mais fácil fazer o remanejamento e o<br>atendimento da reserva técnica em sua rede.

Ganha o aluno, ganha a escola, ganha a educação!

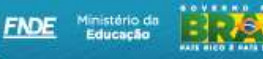

**BRASIL** 

# Passo a passo **SISCORT**

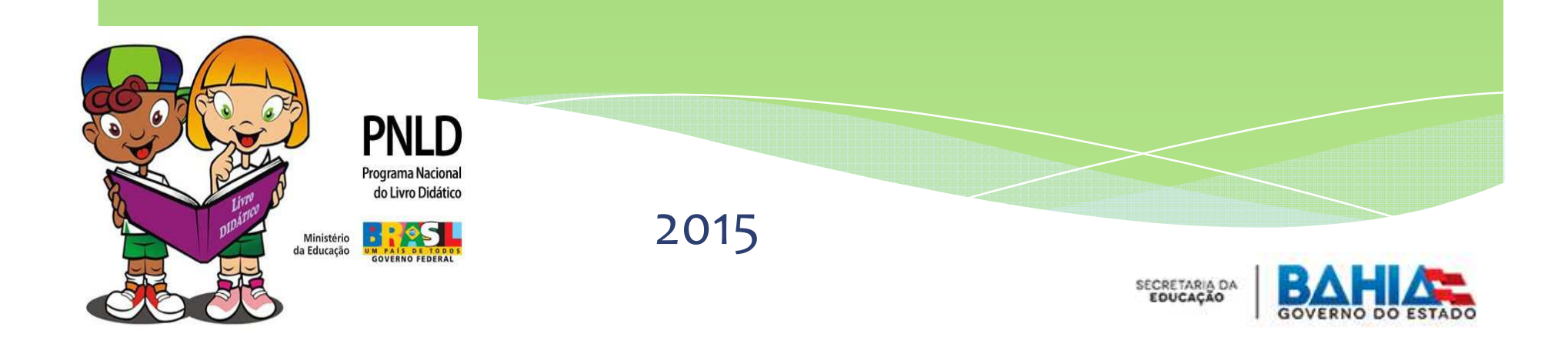

#### SUMÁRIO(PASSO A PASSO SISCORT)

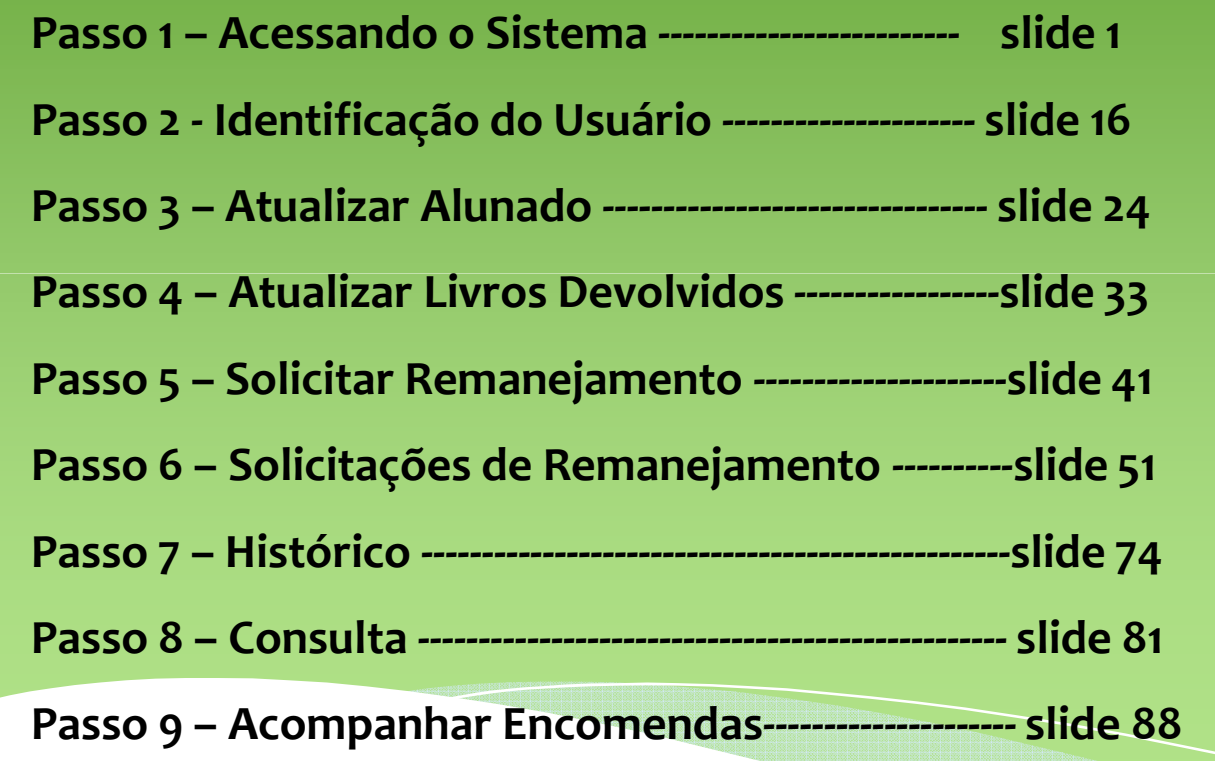

## Passo a passo – SISCORT

#### Passo 1 – Acessando o Sistema

# O que é preciso para acessar o SISCORT?

Para acessar o Sistema de Controle de Remanejamentoe Reserva Técnica –– SISCORT, você vai precisar de:

- 1.A carta verde
- 2. Acesso à internet

Vejamos como estes dois itens podem nos ajudar a acessar o sistema:

#### O que é preciso para acessar o sistema?

#### 1. Carta Verde

#### Carta verde – O que é?

Em fevereiro de 2015, o FNDE encaminhou para as escolas, como correspondência simples, a carta verde, contendo o usuário e a senha da escola para acessar o sistema.

Caso sua escola já receba os livros do PNLD, mas não tenha recebido a carta verde, o diretor precisa entrar em contato com nossa Central de Atendimento, pelo 0800 61 61 61, opção Livro Didático, para solicitarreenvio.

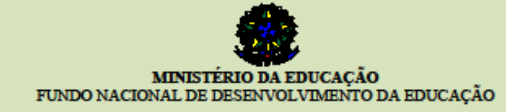

Carta-Senha 01-A/2015 - COARE/CGPLI/DIRAE/FNDE/MEC

Brasília fevereiro de 2015

Senhor(a) Diretor(a) da(o) <<NOME DA ESCOLA>>

O Sistema de Controle de Remaneiamento e Reserva Técnica - SISCORT está disponível para  $\mathbf{1}$ seu acesso online. O sistema é uma ferramenta de gestão eficaz que o Fundo Nacional de Desenvolvimento da Educação - FNDE disponibiliza para auxiliar na execução e no acompanhamento dos Programas do Livro. Para que alcancemos os objetivos propostos, é necessário unir esforços no sentido de manter o sistema atualizado. Contamos, portanto, com o apoio de sua escola para que o sistema seja utilizado e divulgado na comunidade escolar.

2. O SISCORT permite o remanejamento de livros entre as escolas e viabiliza o atendimento por meio da reserva técnica. Ressaltamos que para ter acesso aos livros da reserva técnica de sua rede de ensino é obrigatória a utilização do sistema. Além disso, a ferramenta confere mais transparência à execução do Programa Nacional do Livro Didático - PNLD e proporciona várias vantagens, tais como:

- a) Permite que a escola atualize seu alunado em tempo real:
- b) Exibe as quantidades de materiais distribuídos por ano e por componente:
- c) Permite registrar o número de livros devolvidos pelos alunos ao final do ano letivo;
- d) Possibilita pesquisa de entidades com títulos disponíveis para remanejamento;
- e) Flexibiliza e dá mais transparência à solicitação e ao acompanhamento do remanejamento;
- f) Permite consultar e solicitar materiais diretamente da reserva técnica de sua rede de ensino.

3. O SISCORT é parte do Sistema de Controle de Materiais Didáticos - SIMAD. Acesse o sistema, clicando no banner do SISCORT disponível no portal do FNDE (www.fnde.gov.br) ou digitando na barra de endereço de seu navegador: http://www.fnde.gov.br/simad. Na tela inicial, o sistema exigirá os dados de usuário e senha, fomecidos a seguir

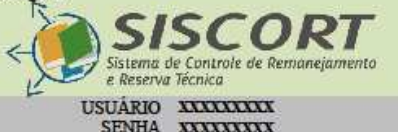

Esclarecimentos acerca do funcionamento do sistema, orientações adicionais e o passo a passo para acesso, podem ser obtidos no portal do FNDE, em www.fnde.gov.br >> Programas >> PNLD ou, ainda, junto ao Serviço de Atendimento ao Cidadão (SAC), pelo telefone nº 0800 61 61 61.

FUNDO NACIONAL DE DESENVOLVIMENTO DA EDUCAÇÃO

# A carta verde

#### Carta verde – Usuário e Senha

Entre o 3º e o 4º parágrafo da carta verde, estão os dados de acesso ao sistema. Preste atenção, você vai precisar informá-los na página inicial do sistema:

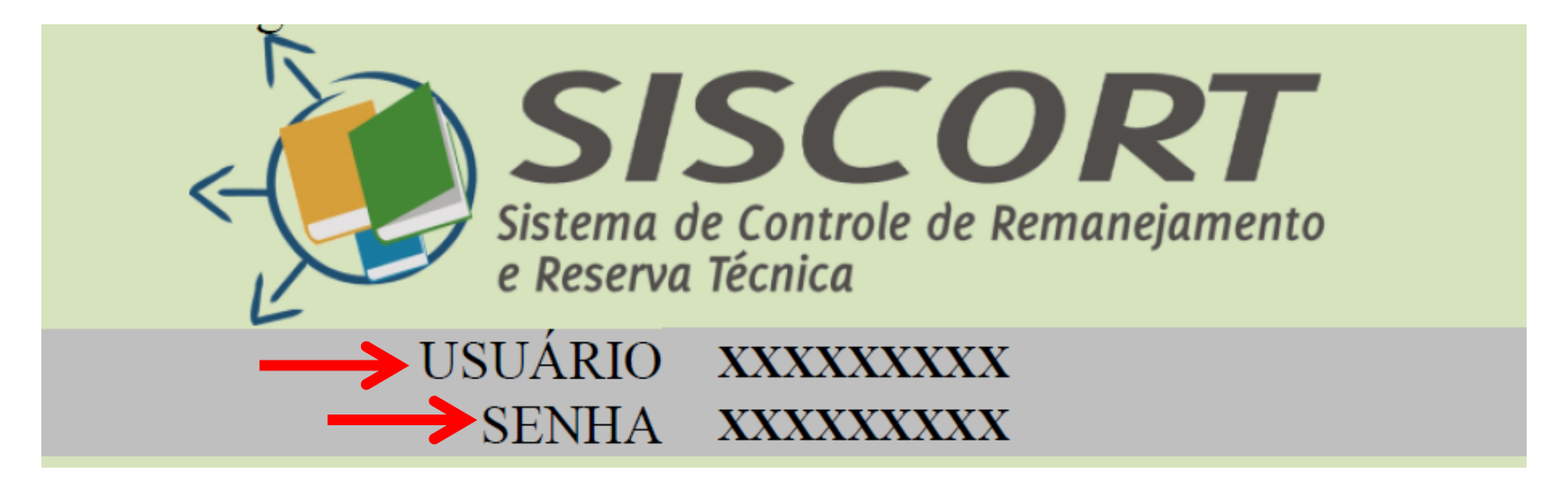

#### Carta verde – Algumas observações:

- ∗ Os dados de acesso ao sistema são vinculados à escola que recebeu a carta senha, mas não ficam presos a um único CPF. Dessa forma, o acesso não está restrito a uma única pessoa na escola. Para qualquer ação no sistema, é necessário identificar o CPF de quem está acessando o SISCORT naquele momento.
- ∗ Não compartilhe os dados da carta verde com pessoas que não façam parte da equipe técnica de sua escola!

O que é preciso para acessar o sistema?

#### 2. Acesso à Internet

# Acesso à Internet – Aspectos importantes:

- ∗ Para acessar o SISCORT, você vai precisar de um computador, tablet ou smartphone que possua acesso à internet.
- ∗ Seu dispositivo de acesso precisa estar conectado à internet.
- ∗ O sistema funciona em todos os navegadores.

Passo a Passo

## Acessando o Sistema

#### Acessando o sistema – Passo a passo

Com os dados da carta senha e dispositivo conectado à internet, siga os seguintes passos:

- 1.Abra a tela de seu navegador
- 2. Na barra de endereços digite: www.fnde.gov.br/simad

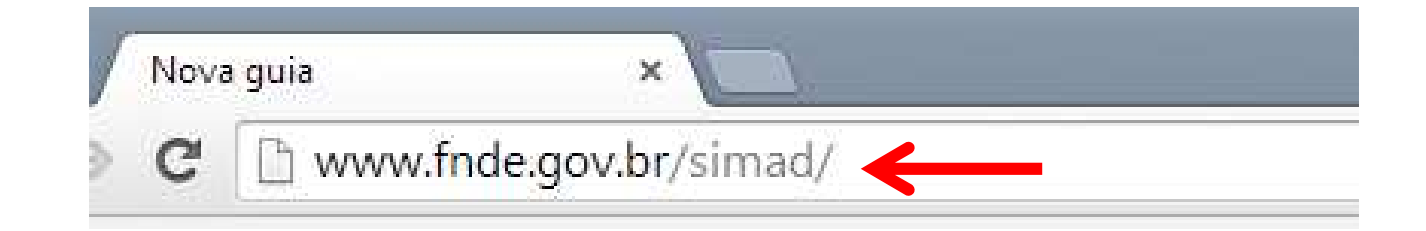

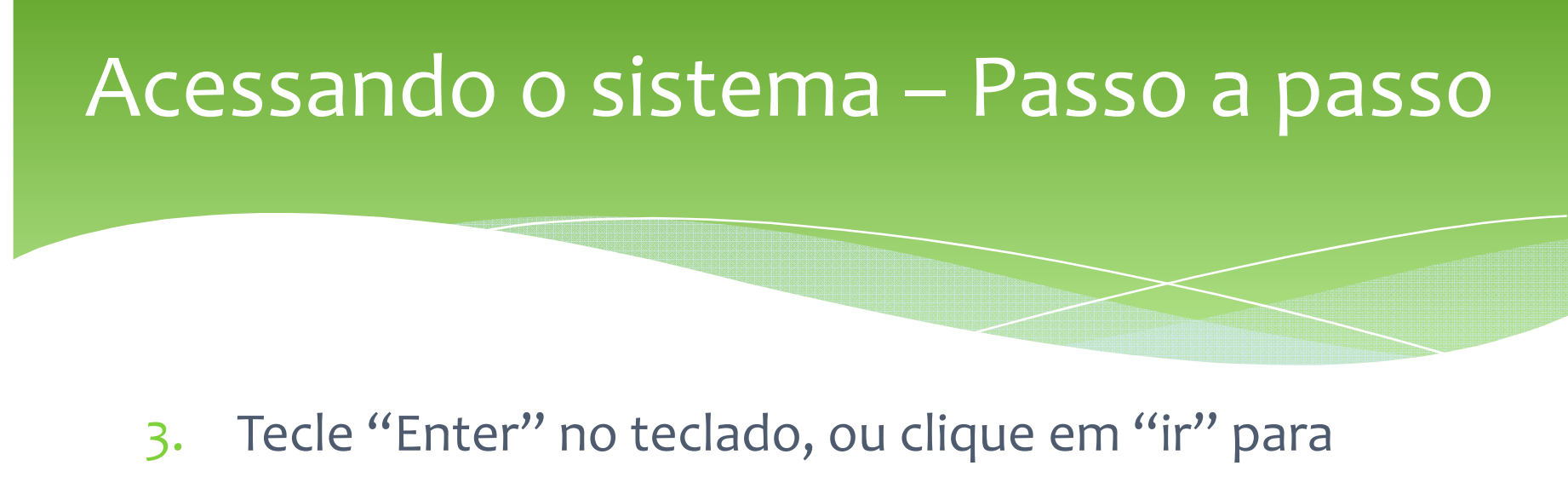

acessar a página inicial do Sistema de Controle do Material Didático:

www.fnde.gov.br/simad/

 $:: SIMAD ::$ 

**SIMAD** 

Sistema de Controle Material Didático

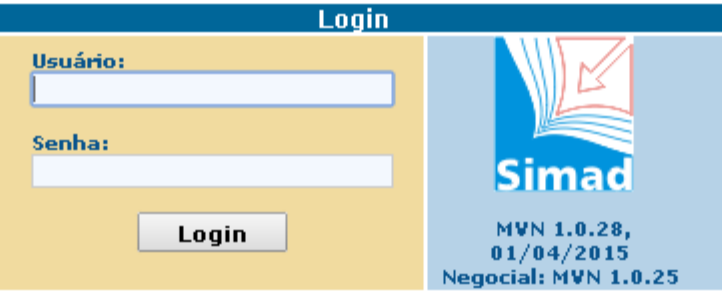

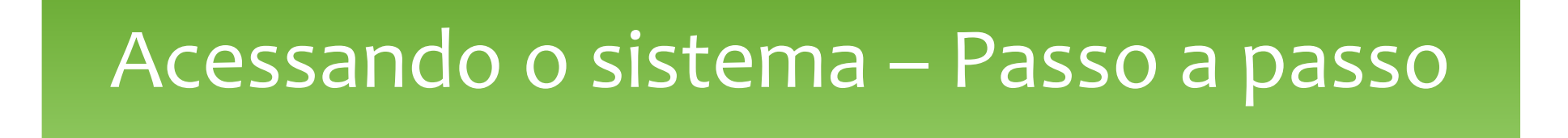

4.Digite nos campos "Usuário" e "Senha" os dados enviados na carta verde:

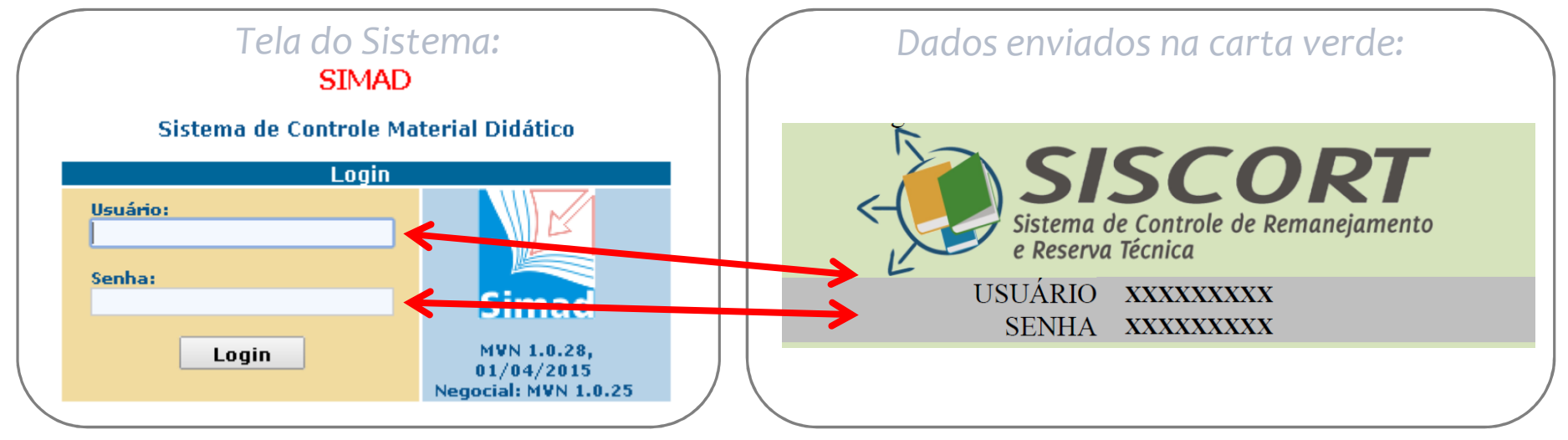

5. Tecle "Enter" no teclado, ou clique em "Login" paraacessar o sistema.

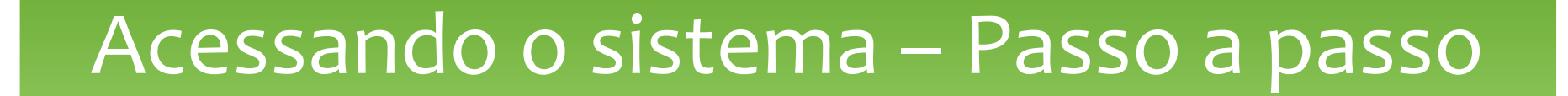

- 6. Em caso de erro, confira os dados digitados e corrija-os. Depois, repita a operação.
- 7. Se você conseguiu acessar o sistema (veja a tela a seguir), já podemos passar para o Passo 2 – Identificação do Usuário (Acesse o passo a passo em nossa página).

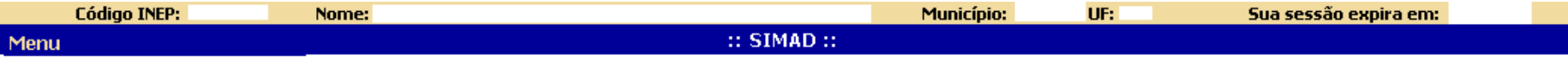

SIMAD - Sistema de Material Didático - Para iniciar favor clicar na opção MENU (lado superior esquerdo da tela)

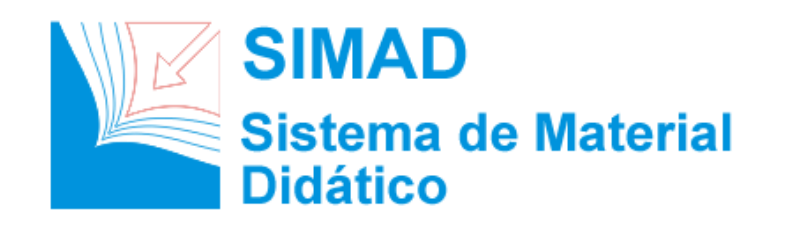

#### Passo a Passo do SISCORT

Passo 2 - Identificação do Usuário

#### Para que identificar o usuário?

Para segurança do processo, em cada acesso ao sistema, é necessário registrar os dados do responsável por aquela ação. Assim, cada alteração realizada durante o período em que o usuário estiver 'logado' fica vinculada ao CPF daquele que a efetuou.

O sistema admite a possibilidade de que mais de uma pessoa realize o acesso, por isso certifique-se de que apenas a equipe da sua escola tenha acesso à carta verde!

Passo a Passo

## Identificando o Usuário

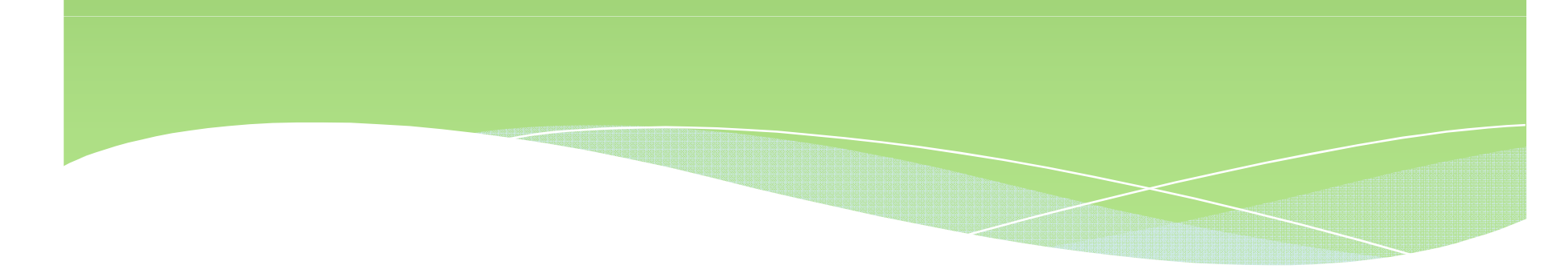

# Identificando o usuário – Passo a passo

- 1. Acesse o sistema (caso precise de orientações em como realizar o acesso, confira o Passo a Passo 1, em nossa página).
- 2.Clique em " Menu " no canto esquerdo superior da tela para visualizar as opções;
- 3.Selecione a opção " Identificação do Usuário ":

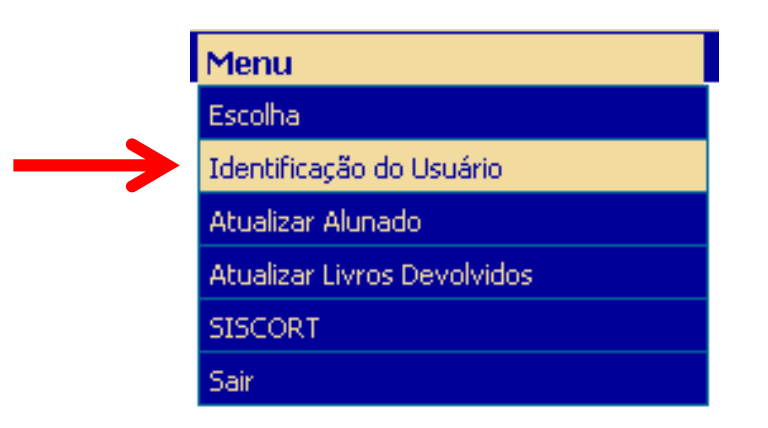

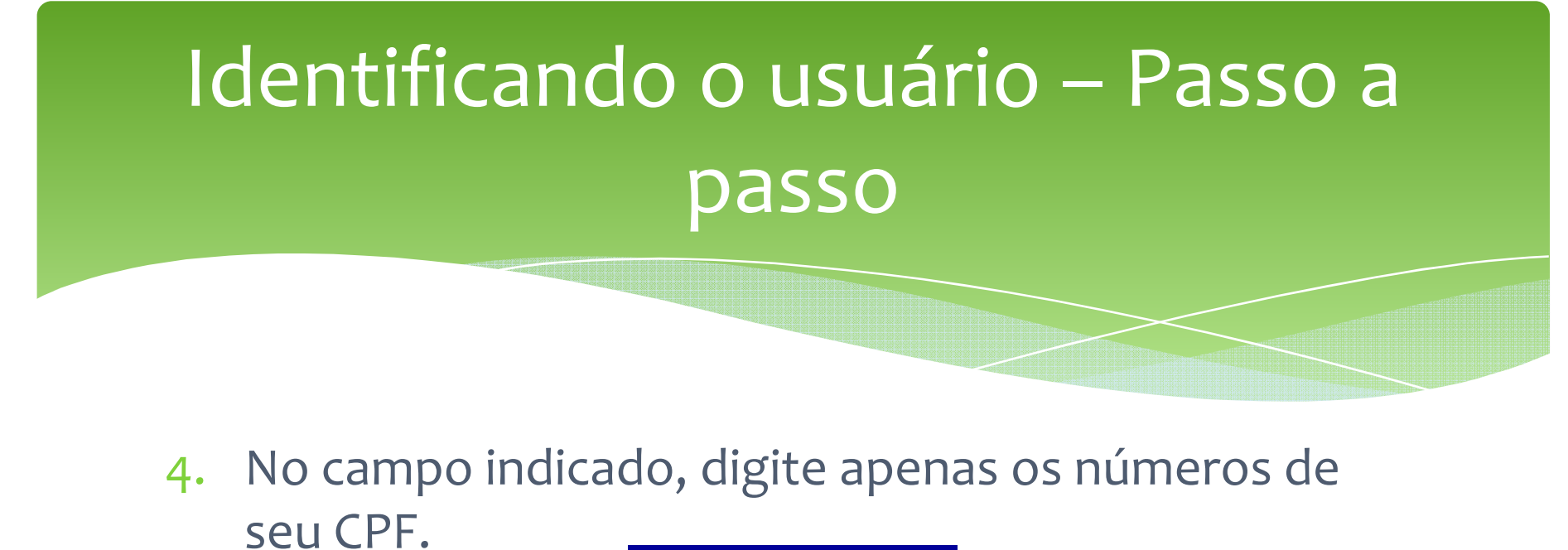

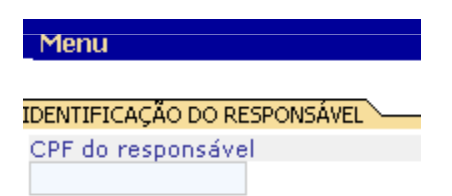

5. Depois de preencher, clique em "<del>reuscare"</del>", à direita da tela.

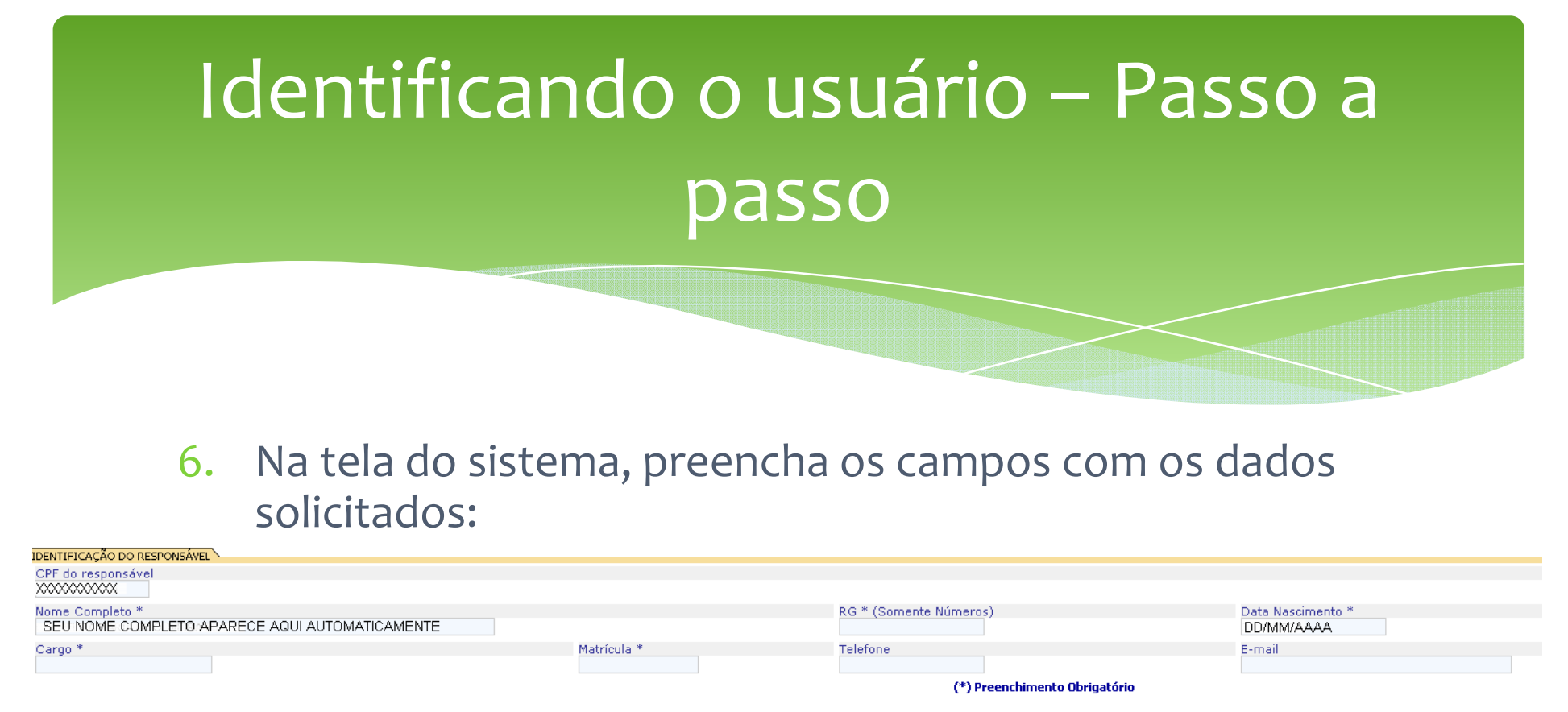

.. ukli

Seu CPF, nome completo e data de nascimento são preenchidos automaticamente, com base nos dados cadastrados na Receita Federal.

Os campos "RG", "Matrícula" e "Telefone" só aceitamcaracteres numéricos.

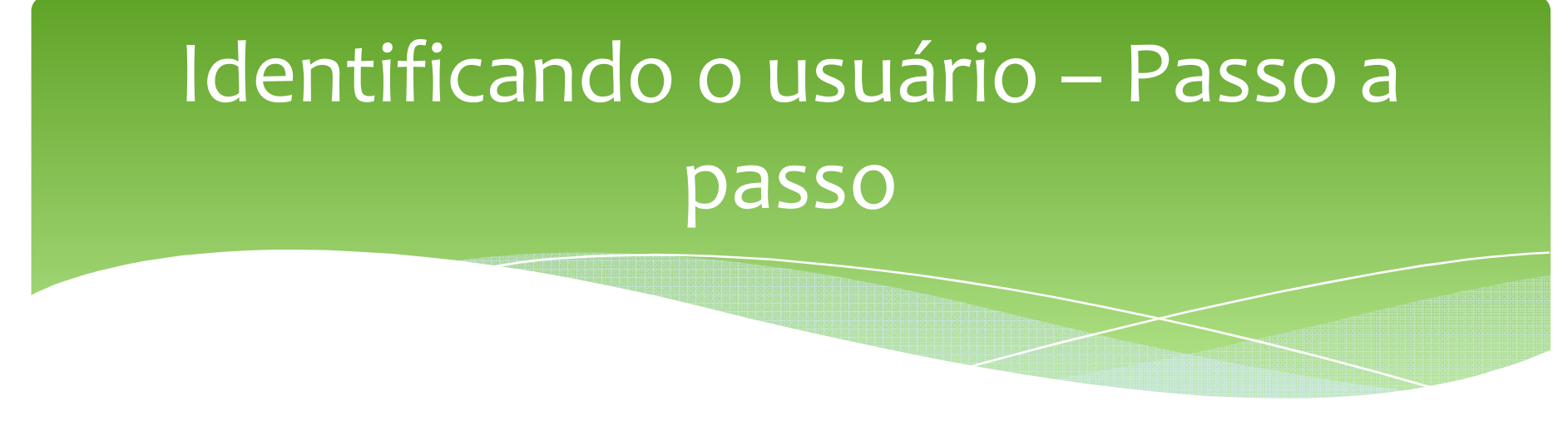

- 7. Depois de preencher todos os campos, clique em  $\therefore$  Avançar $\therefore$   $\qquad$   $\qquad$   $\qquad$   $\qquad$   $\qquad$   $\qquad$
- 8. Caso tudo esteja correto, o sistema vai apresentar uma mensagem: 3. Usuário identificado com sucessol.
- 9. Caso haja algum erro, verifique os dados e corrija, se necessário. Depois de corrigir, clique novamente em"Avançar".

# Identificando o usuário – Aspectos importantes

- ∗ Na próxima vez em que for acessar <sup>o</sup> sistema, quando for solicitada <sup>a</sup> identificação do responsável, basta digitar seu CPF. Seus dados estarão salvos no sistema.
- ∗ Quando terminar suas atividades no sistema, para encerrar <sup>a</sup> sessão de forma segura, clique em"Menu", "Sair".
- ∗ Depois de identificar <sup>o</sup> usuário, já podemos passar para <sup>o</sup> Passo <sup>3</sup> – Atualizar Alunado.

#### Passo a Passo do SISCORT

Passo 3 – Atualizar Alunado

#### O que significa "Atualizar Alunado"?

Os livros didáticos são distribuídos pelo FNDE com base nos dados informados pela sua escola no Censo Escolar realizado pelo Instituto Nacional de Estudos e Pesquisas Educacionais Anísio Teixeira - INEP/MEC. No momento da compra dos livros, o FNDE utiliza os dados do censo mais atualizados disponíveis e aplica sobre eles uma projeção calculada estatisticamente para atender o alunado no 1º ano de utilização.

#### O que significa "Atualizar Alunado"?

O que isso quer dizer? Quer dizer que para os livros distribuídos em 2015, os cálculos foram realizados tendo em consideração o número de alunos e as turmas informadas no Censo Escolar de 2013.

Com o SISCORT, você pode tornar esses dados mais atuais. Alimentar os dados do menu Atualizar Alunado é imprescindível para realizar remanejamentos e solicitar atendimento com a reserva técnica.

Passo a Passo

#### Atualizar Alunado

- 1. Acesse o sistema (caso precise de orientações em como realizar o acesso, confira o Passo 1, em nossa página).
- 2. Faça a identificação do usuário (veja como fazer no Passo Clique em " Menu " no canto esquerdo superior da tela para visualizar as opções;
- 3. Selecione a opção " <mark>" Atualizar Alunado -</mark> ":

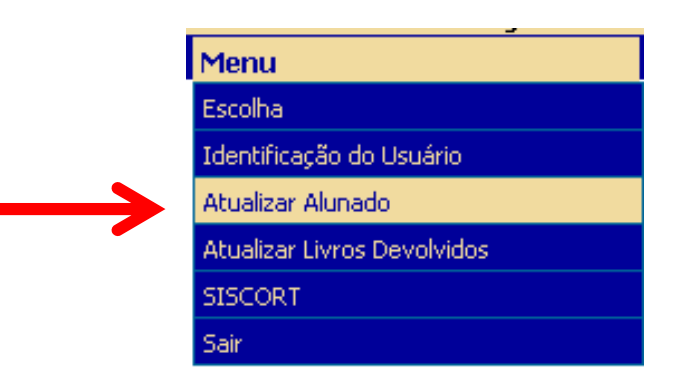

4. Nos campos da coluna "Atual", digite em cada linha a quantidade de alunos atualmente matriculados na escola para aquela etapa de ensino, veja:

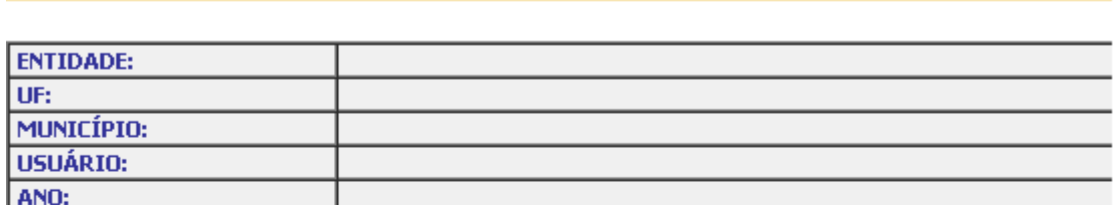

Atualizar Alunado Projetado

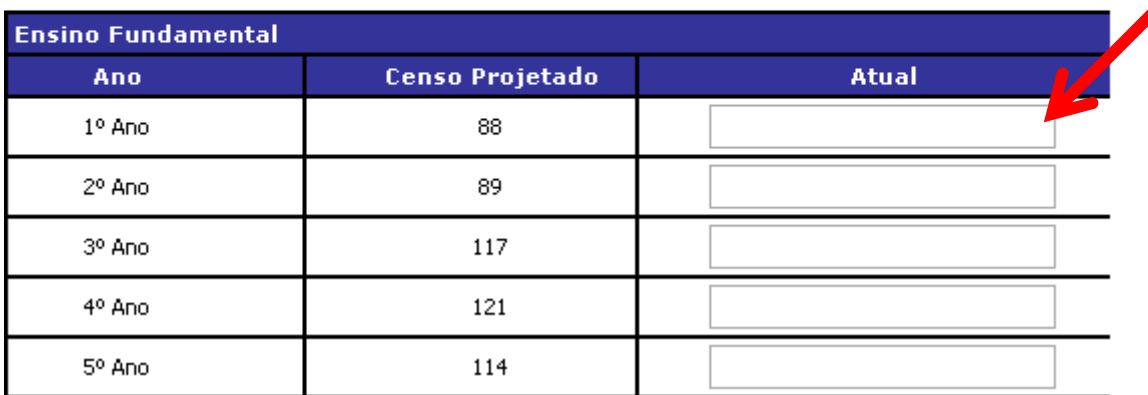

- 5. Depois de preencher todas as linhas com a<br>Se avantidade atual de matrículas nos série slique quantidade atual de matrículas por série, clique sobre o botão " " salvar " ", no canto direito da página.
- 6. Confirme ou cancele suas alterações clicando "OK"ou "Cancelar" no pop-up aberto pelo sistema:

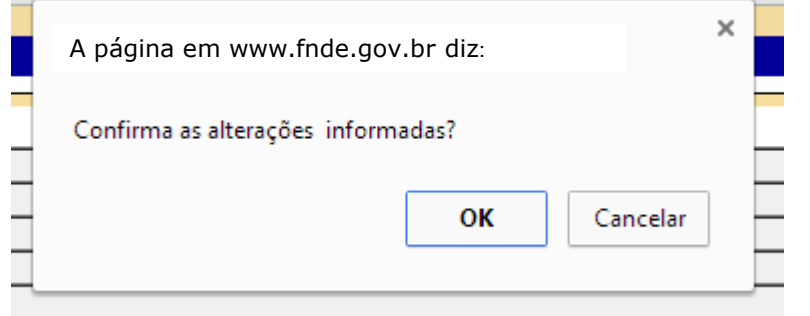

7. Verifique a mensagem apresentada pelo sistema. Caso apareça algum erro, corrija-o e tente "Salvar" novamente. Se não houver nenhum erro, você verá esta mensagem:

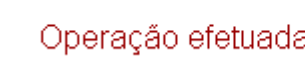

Operação efetuada com sucesso

8. Pode ser que o sistema peça uma justificativa para os valores informados por você. Neste caso, descreva no campo "Justificativa" as razões para o aumento ou decréscimo de alunos nas séries indicadas:

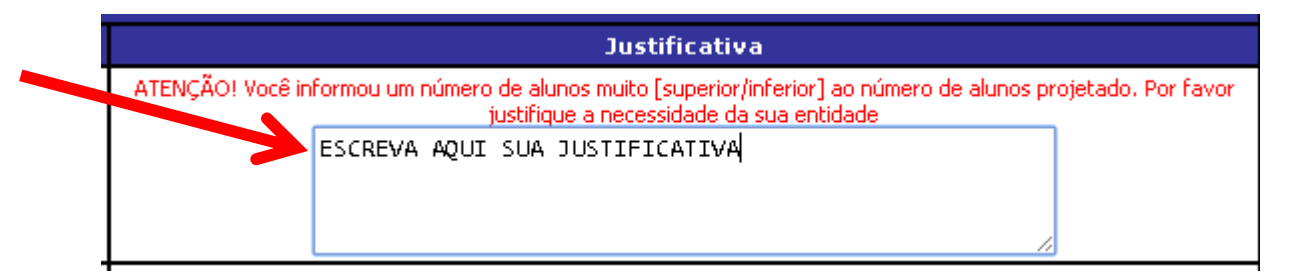

- 9. Depois de escrever as justificativas necessárias, clique novamente em "Salvar".
- 10. Se estiver tudo certo, o sistema vai apresentar a mensagem a seguir e gravar as suas alterações:

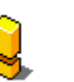

Operação efetuada com sucesso

11. Agora, já podemos passar para o Passo 4 – Atualizar Livros Devolvidos (acesse o passo a passo em nossa página).

#### Passo a Passo do SISCORT

Passo 4 – Atualizar Livros Devolvidos

# O que significa "Atualizar Livros Devolvidos"?

O Programa Nacional do Livro Didático – PNLD possui um ciclo trienal de execução. Durante este período, os livros didáticos que são reutilizáveis são revezados entre os alunos a cada ano letivo.

Por isso, além de incentivar a conservação do material, sua escola precisa se envolver em medidas a fim de que os livros sejam efetivamente devolvidos. Avalie o que é necessário fazer para conseguir uma boa devolução. Um bom momento para fazer esta reflexão é durante a contagem de livros devolvidos em sua escola.

# O que significa "Atualizar Livros Devolvidos"?

Neste primeiro ano de uso do SISCORT, vamos utilizar a funcionalidade "Atualizar Livros Devolvidos" para registrar no sistema a quantidade total de livros de determinado título que se encontram na escola.

Assim, vai ser necessário fazer um levantamento de quantos livros sua escola possui para, então, preencher o sistema.
Passo a Passo

#### Atualizar Livros Devolvidos

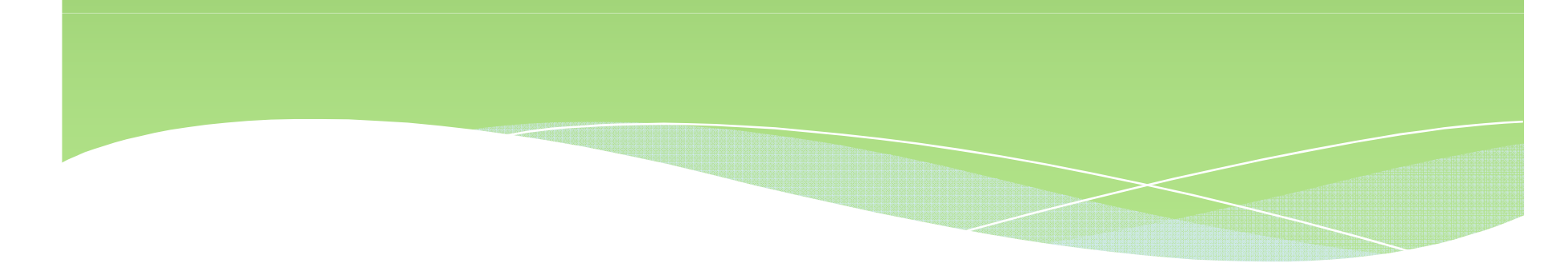

# Atualizar Livros Devolvidos – Passo a passo

- 1. Acesse o sistema (caso precise de orientações em como realizar o acesso, confira o Passo 1, em nossa página).
- 2.Faça a identificação do usuário (veja como fazer no Passo 2)
- 3. Depois de "Atualizar Alunado" (você pode aprender como fazer a atualização no Passo 3), clique em " menu" e selecione a opção "Atualizar Livros Devolvidos".

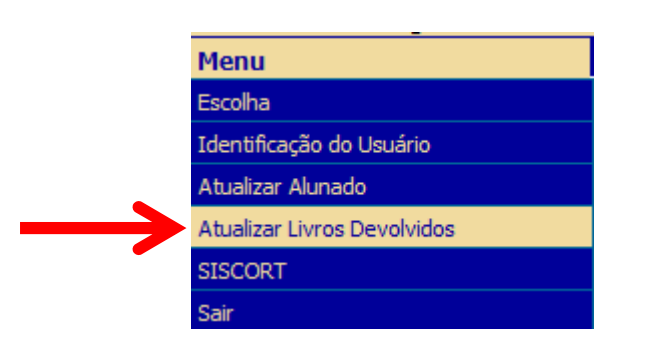

# Atualizar Livros Devolvidos – Passo a passo

4. <sup>O</sup> campo que você pode alterar no sistema, está na coluna "Quantidade Devolvida". Neste campo, digite em cada linha <sup>a</sup> quantidade de livros que existe atualmente na escola para aquele título. Depois de informar <sup>a</sup> quantidade para cada componente emcada ano da tabela, clique em Salvar.

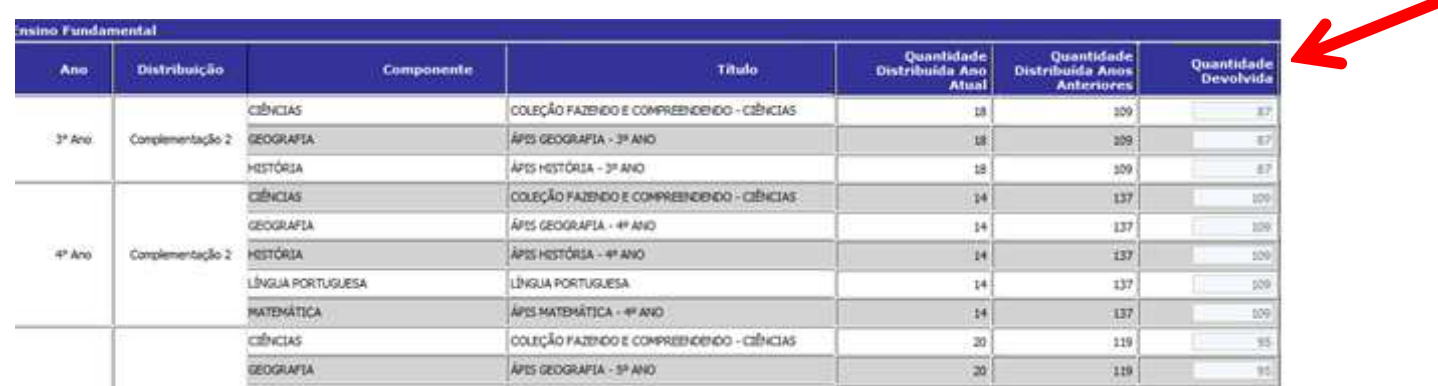

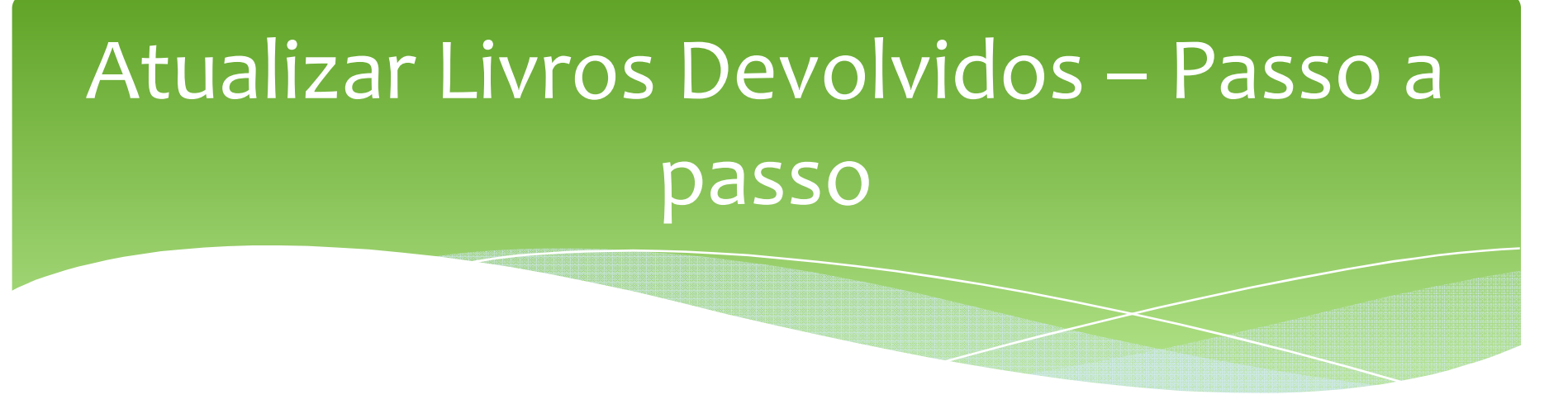

5. Veja que, logo em seguida <sup>à</sup> coluna de títulos, <sup>o</sup> sistema informa <sup>a</sup> quantidade de livros que sua escola recebeu no ano atual. No caso de livros cujos triênios de utilização se iniciou em anos anteriores ao corrente, <sup>o</sup> sistema apresenta os livros enviados para sua escola também nos anos anteriores, na coluna Quantidade Distribuída Anos Anteriores.

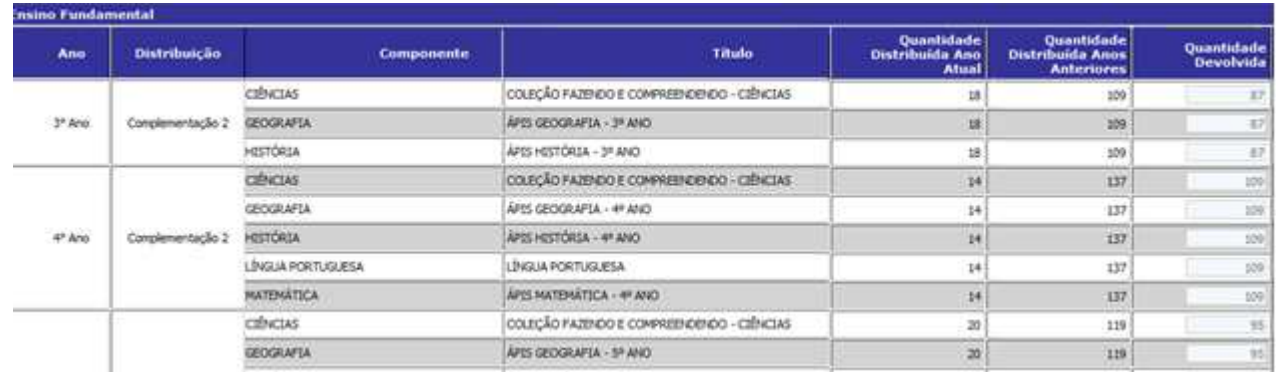

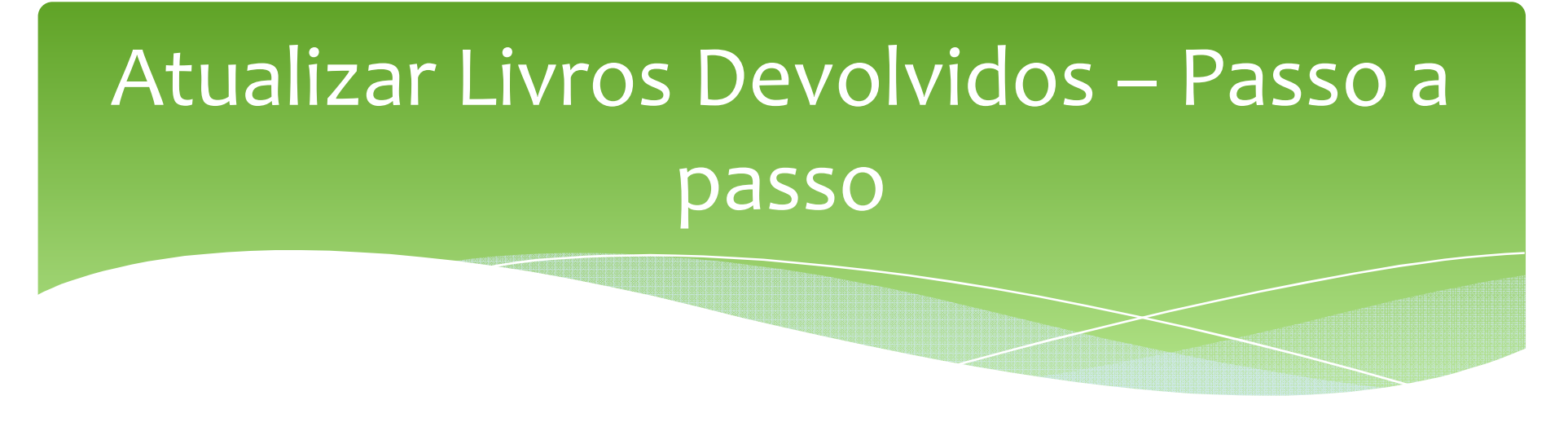

∗ Agora, já podemos passar para o Passo 5 – Solicitar Remanejamento (acesse o passo a passo em nossa página).

#### Passo a Passo do SISCORT

Passo 5 – Solicitar Remanejamento

- ∗ Agora podemos passar para <sup>o</sup> passo <sup>5</sup> Como você já atualizou <sup>o</sup> alunado <sup>e</sup> <sup>a</sup> quantidade de livros devolvidos já pode verificar <sup>o</sup> saldo de livros da suaescola <sup>e</sup> realizar remanejamentos.
- 1. Clique em **Menu**
- 2. Selecione a opção **SISCORT**

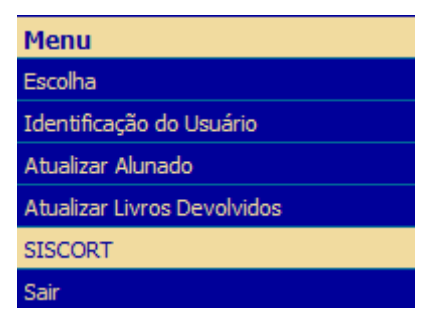

#### 3. Clique em **Solicitar Remanejamento**

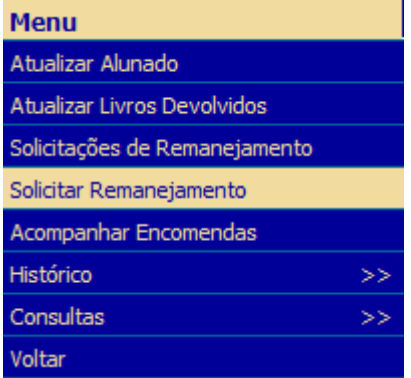

4.O sistema vai apresentar a seguinte tela:

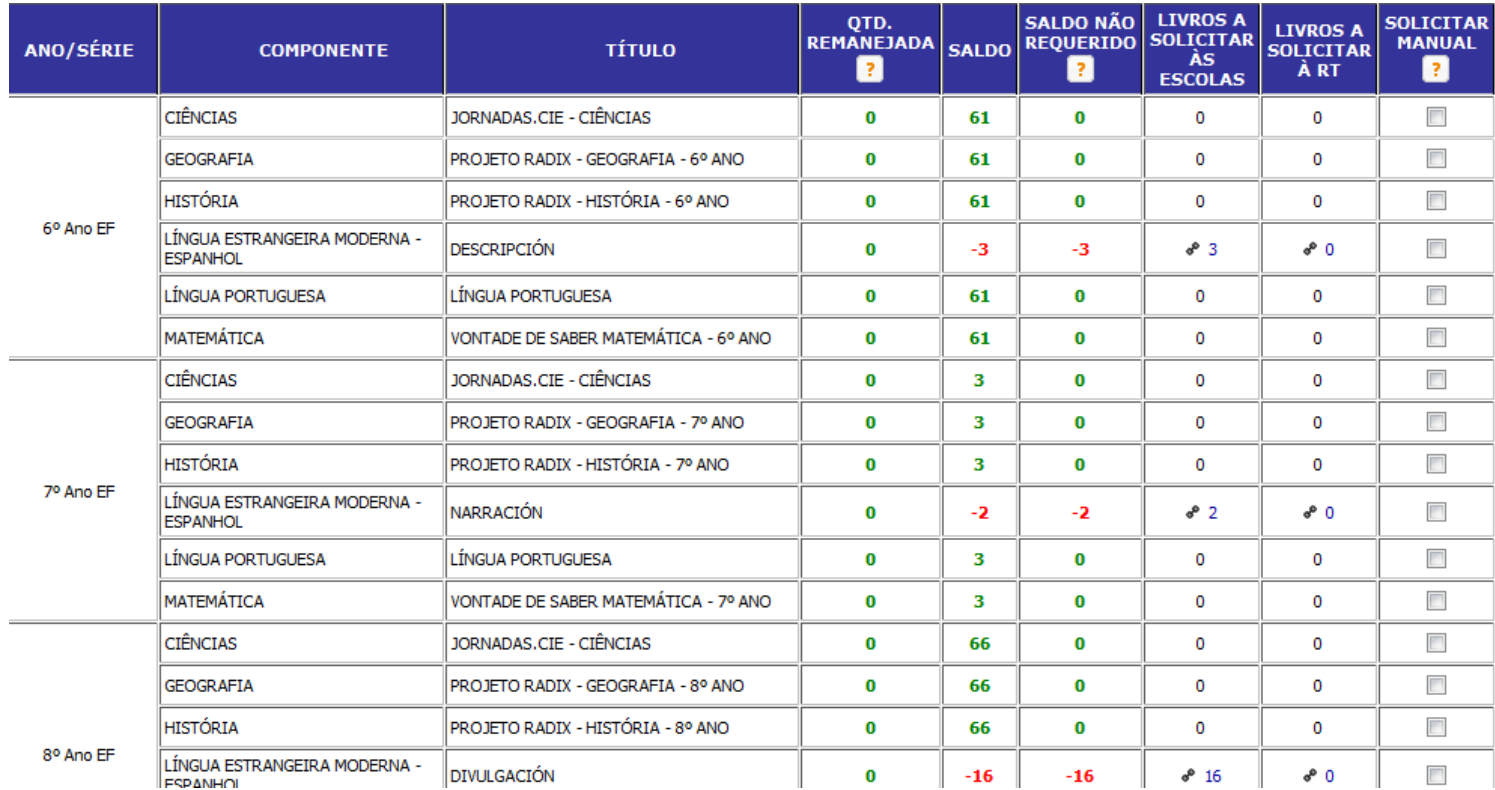

- 5. Os números marcados em verde são livros que estão excedentes em sua escola e, portanto, disponíveis para serem encaminhados para outras escolas que os<br>selicitarem Os.valeres.marsades.em.vermelhe.são.livres solicitarem. Os valores marcados em vermelho são livros<br>sue estão faltando em sua escela que estão faltando em sua escola.
- 6. Nas colunas *Livros <sup>a</sup> Solicitar às Escolas* <sup>e</sup> *Livros <sup>a</sup> Solicitar <sup>à</sup> RT*, <sup>o</sup> sistema apresenta possibilidades de remanejamentos dos títulos necessários entre as escolas ou solicitação de livros diretamente <sup>à</sup> reserva técnica.

7. Você pode também solicitar manuais do professor à Reserva técnica da secretaria. Basta clicar no campo da coluna *Solicitar Manual* no título, componente e ano desejado.

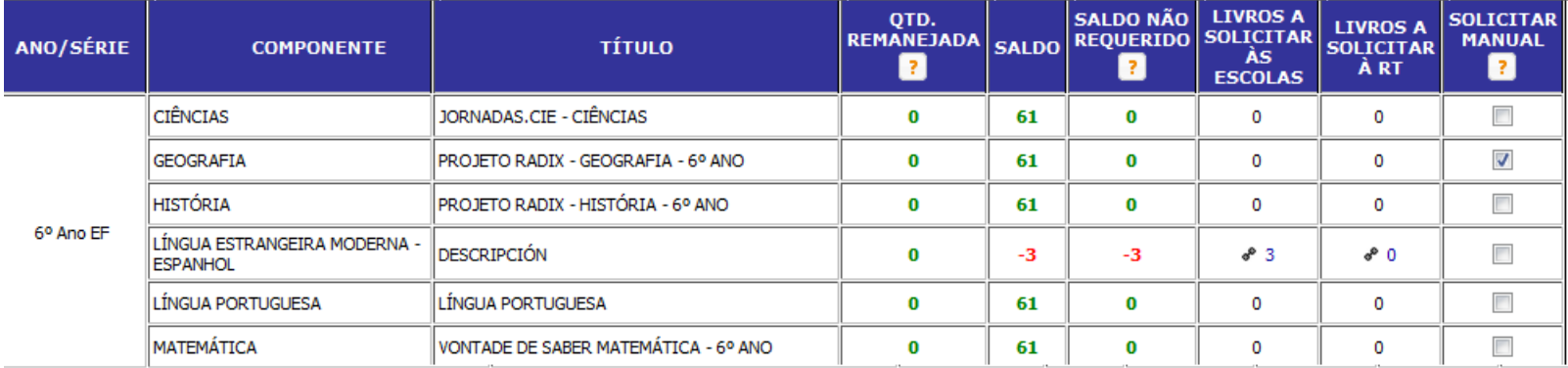

∗ IMPORTANTE: Lembramos que a solicitação de livros à reserva técnica deve ser o último recurso, caso haja livros didáticos disponíveis para remanejamento no seu Estado.

9. O sistema vai voltar à tela de saldo de livros, chamada *Solicitação de Remanejamento.* Clique em *Prosseguir*, no fim da página (pode ser necessário utilizar a barra de rolagem na lateral da página), para finalizar seu pedido de remanejamento.

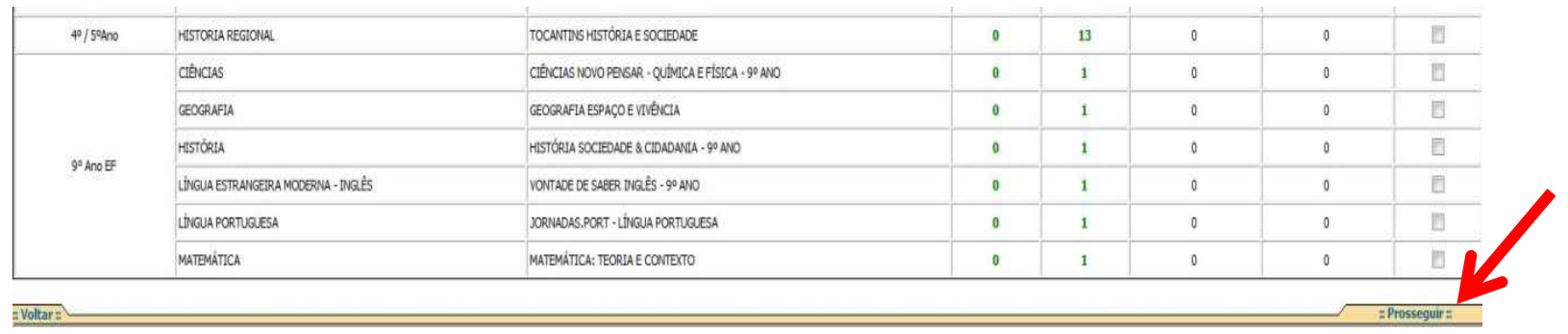

*10. Confira os remanejamentos solicitados e em seguida, clique Finalizar.*

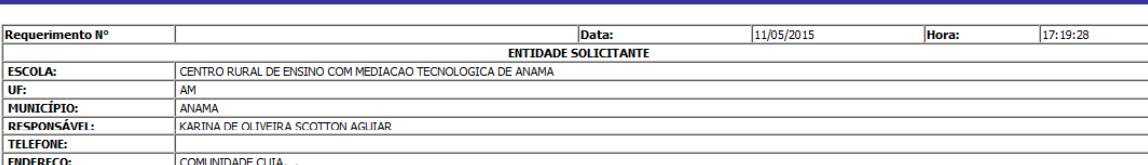

COMPROVANTE DE SOLICITAÇÃO DE REMANEJAMENTO

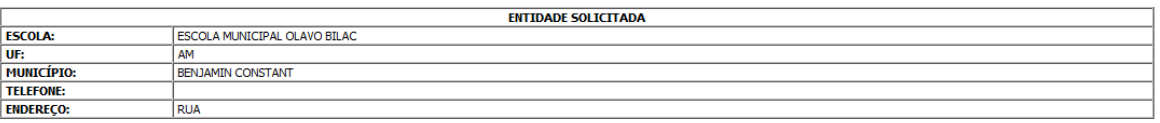

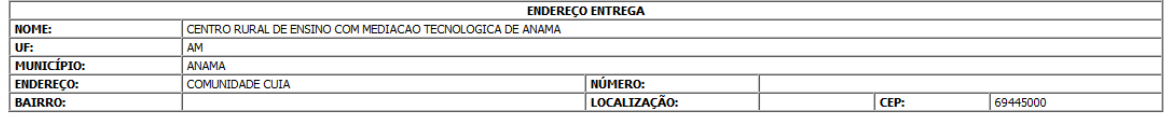

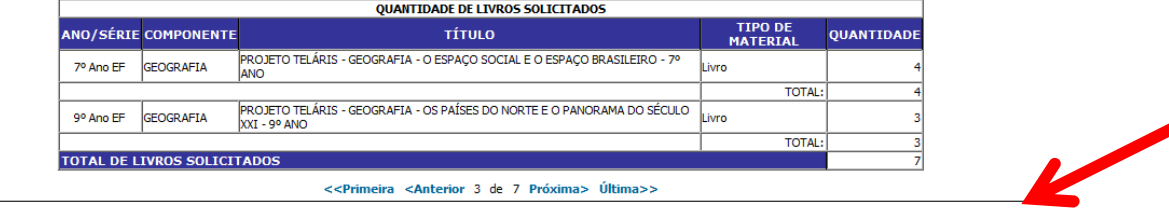

- 11. Após finalizar, pode ser que <sup>o</sup> sistema solicite sua justificativa para atendimento com <sup>a</sup> reserva técnica. Isso acontece para que <sup>a</sup> secretaria de educação <sup>à</sup> qua<sup>l</sup> sua escola está vinculada verifique <sup>a</sup> pertinência de atendê-lo com <sup>a</sup> reserva técnica ou orientar para que <sup>o</sup> suprimento dafalta de livros seja realizado de outra forma.
- 12.Redija sua justificativa <sup>e</sup> clique em *Prosseguir.*

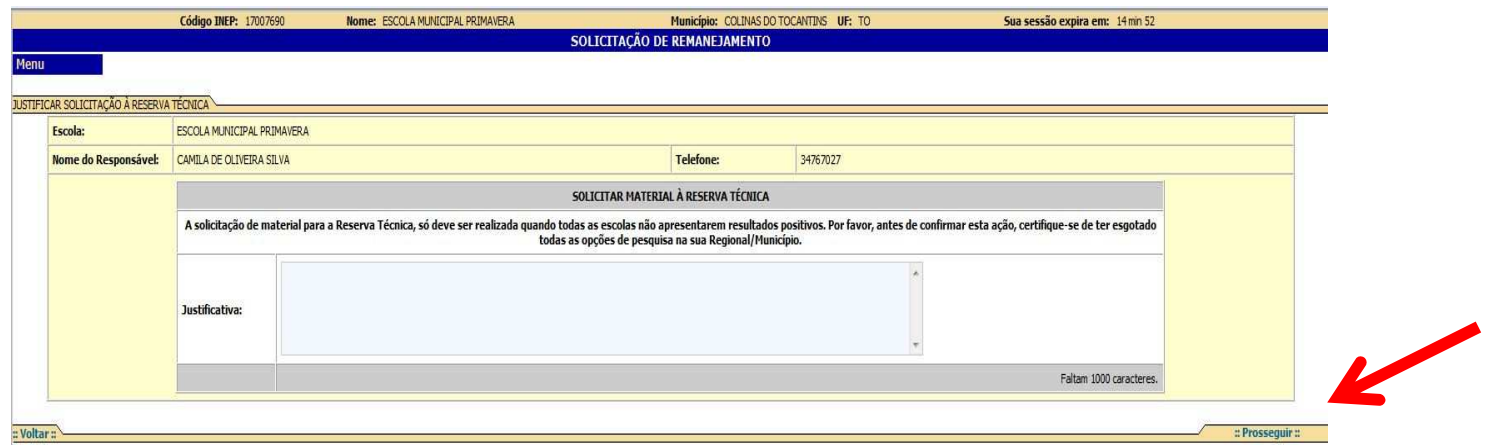

13. Seu pedido foi realizado! Agora basta acompanhar e aguardar o atendimento!

#### Passo a Passo do SISCORT

Passo 6 – Solicitações de Remanejamento

∗ Agora podemos passar para o passo 6 – Solicitações de Remanejamento. Acessando o *Menu* e clicando em *Solicitações de Remanejamento*, você pode verificar os pedidos solicitados por sua escola a outras entidades. Também pode visualizar pedidos encaminhados por outras escolas para sua escola.

- 1.Clique em **Menu**
- 2. Selecione a opção **SISCORT**

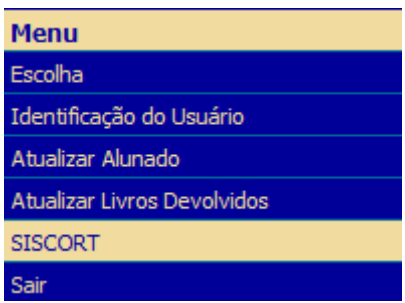

#### 3.Clique em **Solicitações de Remanejamento**

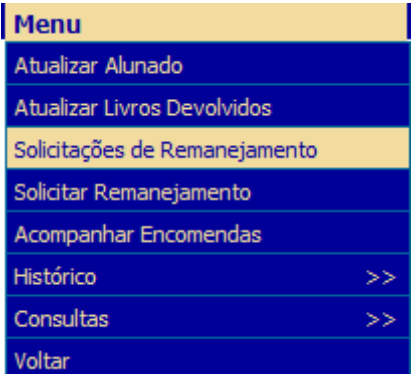

4. Para consultar as solicitações feitas por sua escola, basta clicar em *Caixa de Saída.* Todos os requerimentos finalizados na etapa *Solicitar Remanejamento* recebem um número que os identifica. No caso apresentado <sup>a</sup> seguir, <sup>o</sup>sistema foi acessado pela Escola Maria da Terra<mark>. Os requerimentos iniciados</mark> com RM são solicitações de remanejamento. Já os requerimentos iniciados com RT são solicitações de reserva técnica. Vamos acompanhar <sup>o</sup>requerimento RM 3821, que está na caixa de saída da Escola Maria da Terra.<br>Código INEP: 52080960

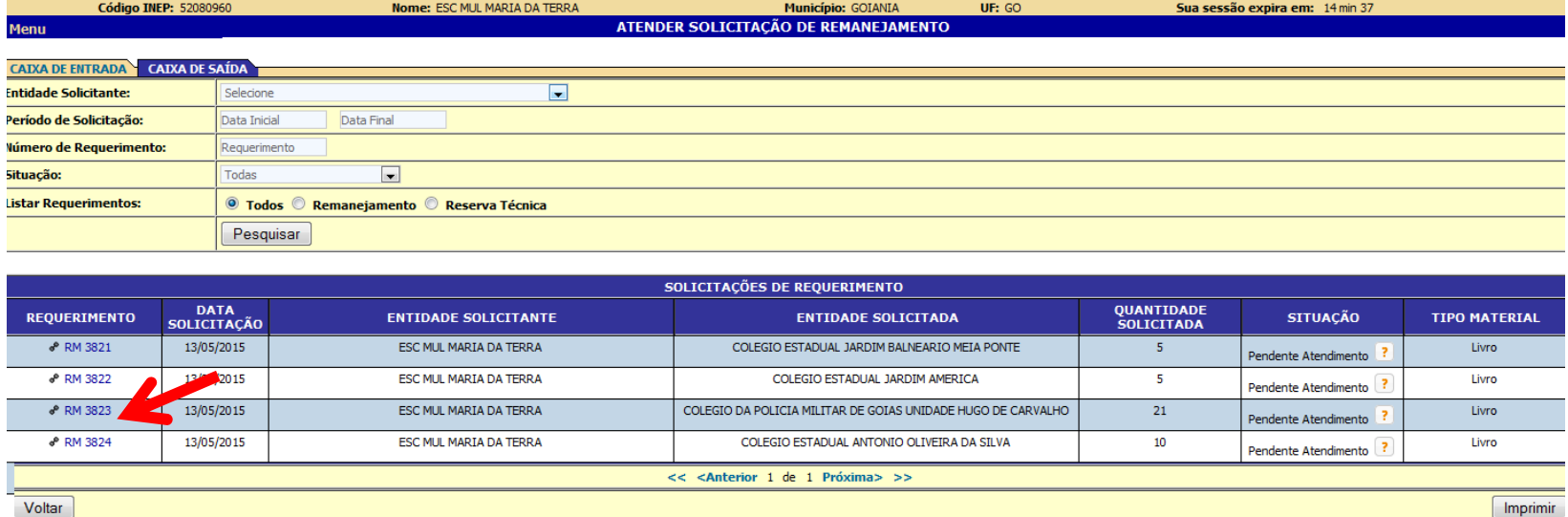

∗ <sup>O</sup> RM <sup>3821</sup> foi solicitado pela Escola Maria da Terra para <sup>o</sup> Colégio Estadual Jardim Balneário Meia Ponte. Foram solicitados 5 livros <sup>e</sup> <sup>o</sup> pedido ainda está aguardando atendimento. Clicando no campo onde está escrito <sup>o</sup> número do requerimento, podemos consultar os títulos solicitados <sup>e</sup> mais detalhes. Veja:

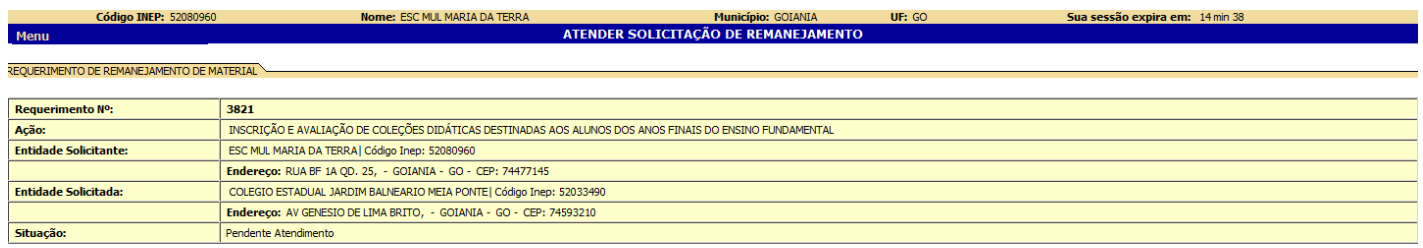

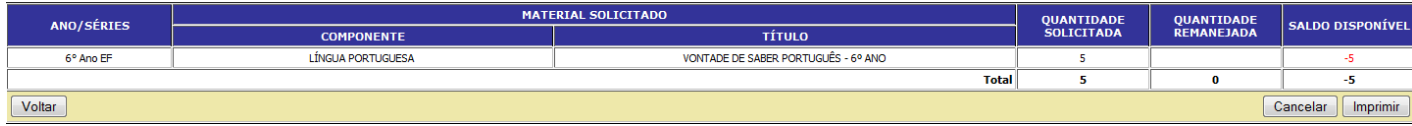

5. Para atender um pedido de remanejamento solicitado <sup>à</sup> sua escola, você pode permanecer na opção *Solicitações de Remanejamento*, <sup>e</sup> clicar em **Caixa de Entrada**. Veja:

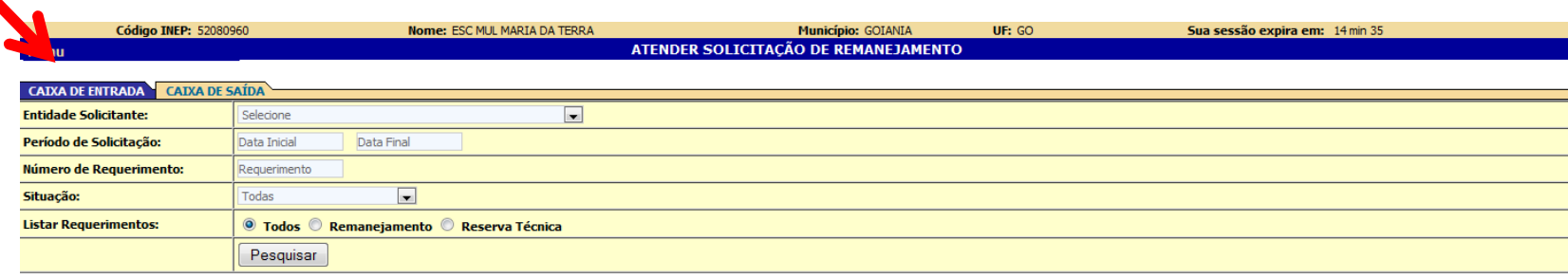

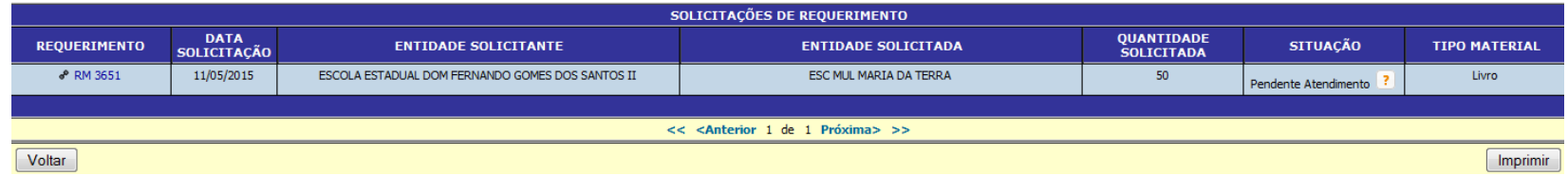

6. Continuaremos acompanhando o RM 3821, mas, desta vez, o acesso foi realizado pelo Colégio Estadual Jardim Balneário Meia Ponte.

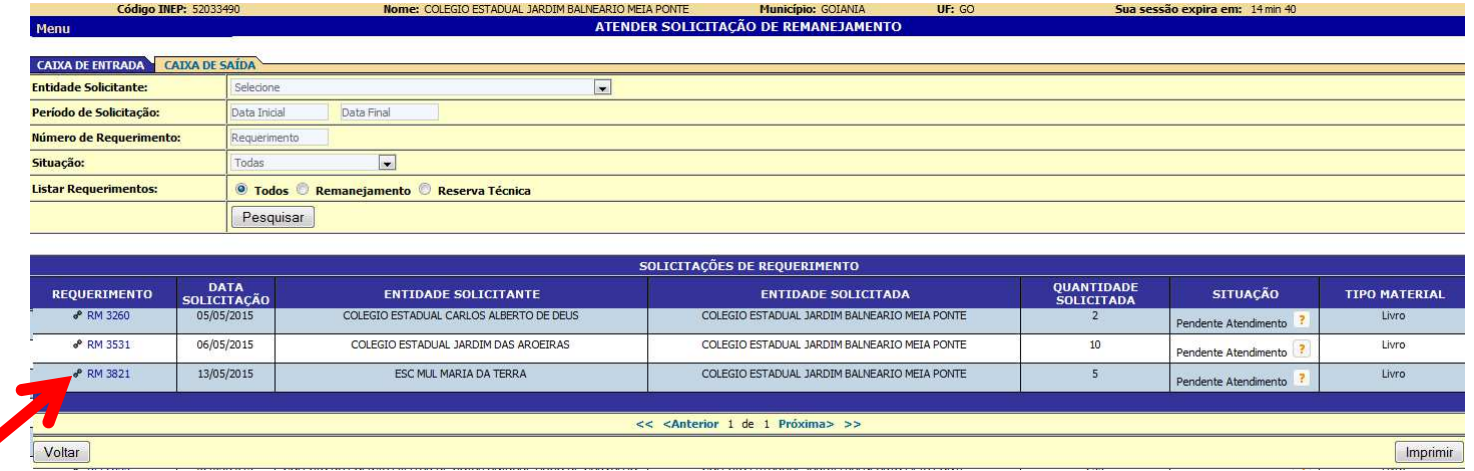

7. Clicando sobre <sup>o</sup> número de requerimento na coluna Requerimento, <sup>o</sup>sistema apresenta <sup>a</sup> seguinte tela:

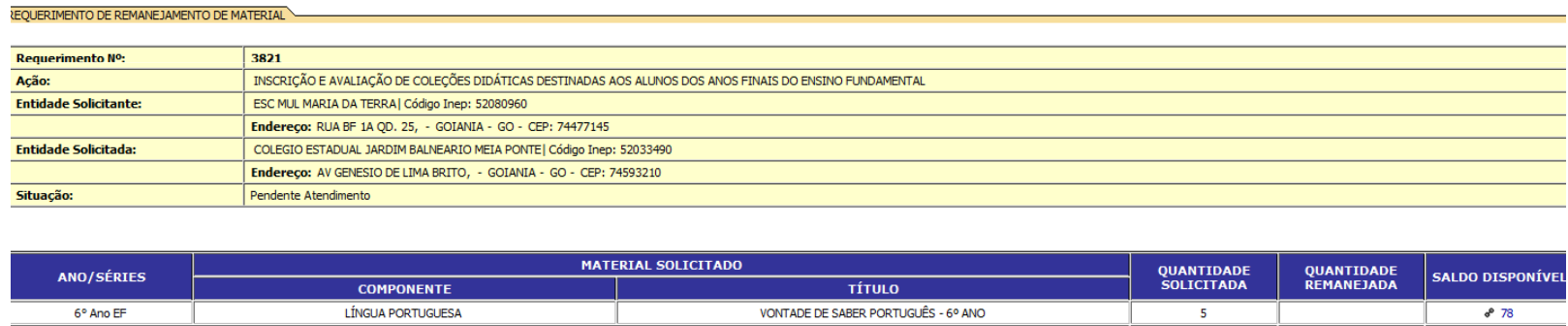

**Total** 

78

Aceitar Recusar Imprim

8. Sua escola pode aceitar ou recusar <sup>o</sup> pedido de remanejamento de outra escola. Para recusar, será necessário justificar <sup>a</sup> negativa, preenchendo <sup>o</sup>campo de justificativa solicitado pelo sistema.

Voltar

#### 9.Clicando em aceitar, o sistema possibilita a edição do pedido.

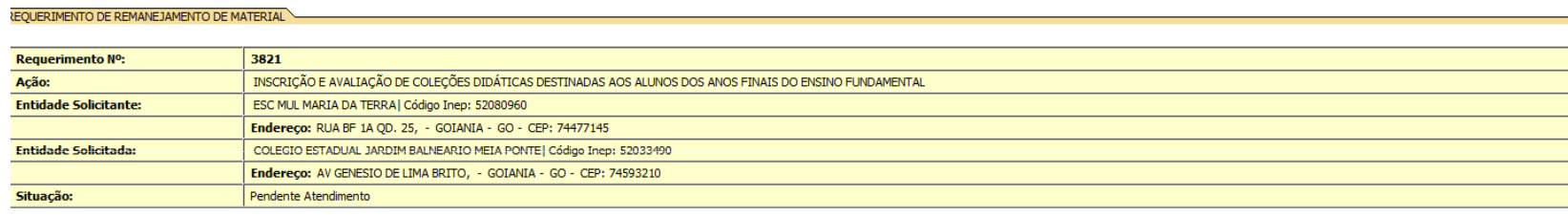

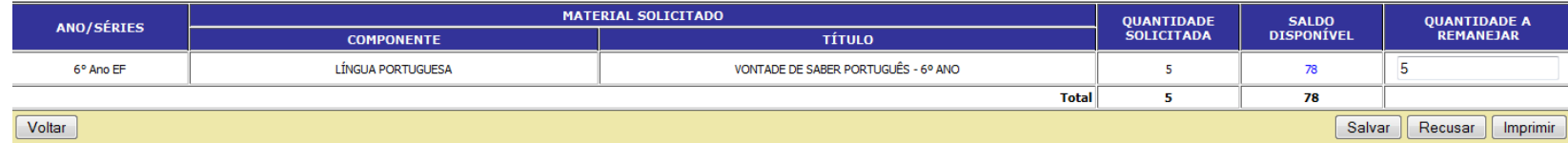

10. Você pode informar <sup>a</sup> quantidade <sup>a</sup> ser remanejada na coluna *Quantidade <sup>a</sup> Remanejar*. Não <sup>é</sup> obrigatório aceitar <sup>a</sup> quantidade total solicitada pela outra escola. Você deve avaliar <sup>a</sup> possibilidadedo atendimento.

11. Edite <sup>a</sup> quantidade <sup>a</sup> remanejar <sup>e</sup> clique em *Salvar*. <sup>O</sup> pedido será atendido. Você precisará enviar os livros para <sup>a</sup> outra escola, agora de forma física, para concluir <sup>o</sup> atendimento. Imprima <sup>a</sup> transação após salvar <sup>e</sup> envie <sup>a</sup> impressão juntamente aos livros para que <sup>a</sup> outra escola possa identificar <sup>a</sup> qua<sup>l</sup> requerimento <sup>o</sup> material se refere.

12. A situação do pedido será alterada para *Em Trâmite*  e será deduzido de seu saldo a quantidade destinadaao atendimento da outra escola.

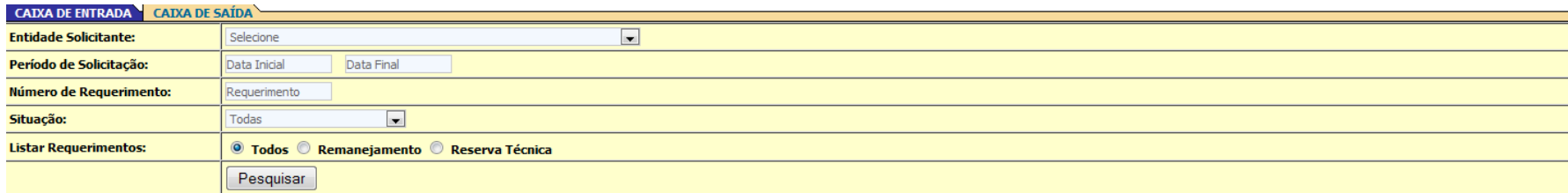

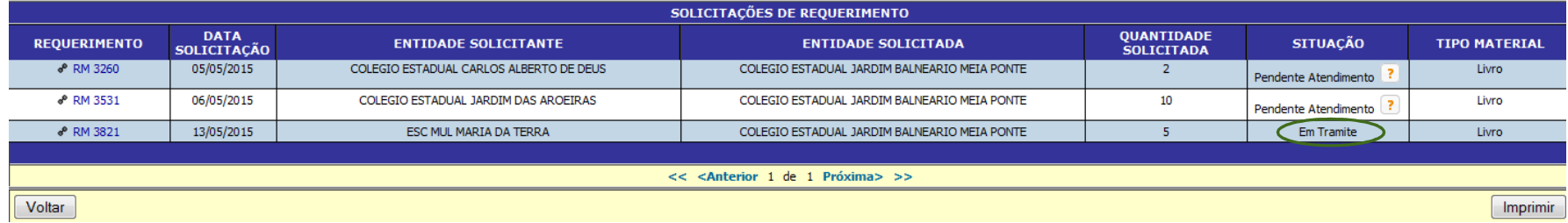

#### **Concluindo <sup>a</sup> solicitação de remanejamento**

- 1. Você solicitou livros a outra escola pelo sistema e, agora, recebeu o material fisicamente em sua<br>essela ÓtimelOSISCOPTfunsioneu.nara.ussâl escola. Ótimo! <sup>O</sup> SISCORT funcionou para você!
- 2. Mas, sua escola ainda precisa concluir <sup>a</sup> transaçãode no sistema. No menu *Solicitações de Remanejamento,* clique no número de requerimentoreferente ao material recebido.

#### 3. No caso da tela <sup>a</sup> seguir, vamos concluir <sup>o</sup>requerimento RM 3821.

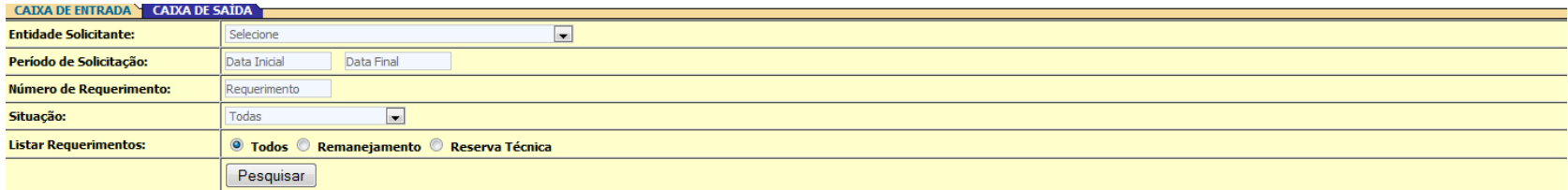

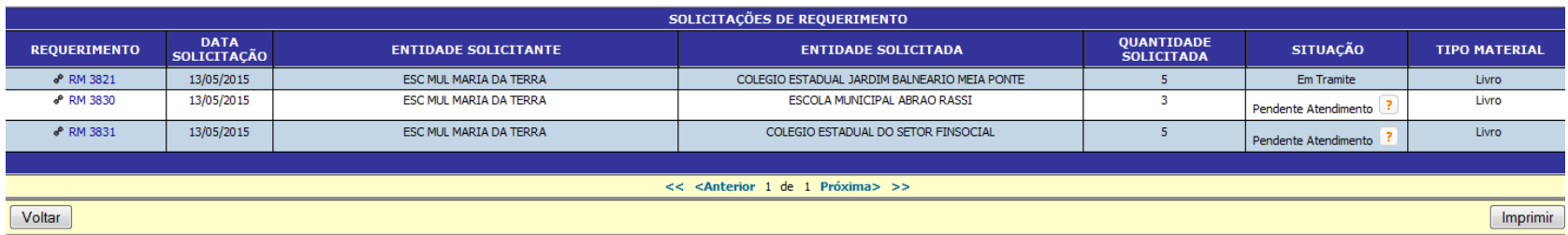

#### 4. Depois de clicar no requerimento, <sup>o</sup> sistemaapresenta <sup>a</sup> seguinte tela:

#### REQUERIMENTO DE REMANEJAMENTO DE MATERI

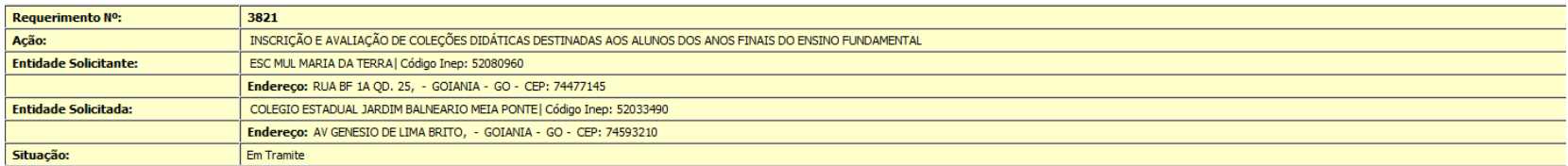

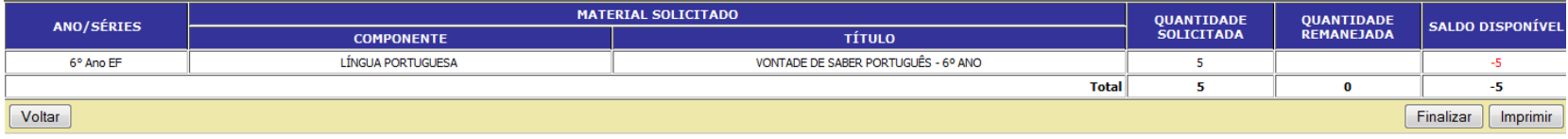

5. Clique em *Finalizar* <sup>e</sup> informe na coluna *Quantidade Remanejada* <sup>a</sup> quantidade de livros que <sup>a</sup> sua escola recebeu:

#### REQUERIMENTO DE REMANEJAMENTO DE MATER

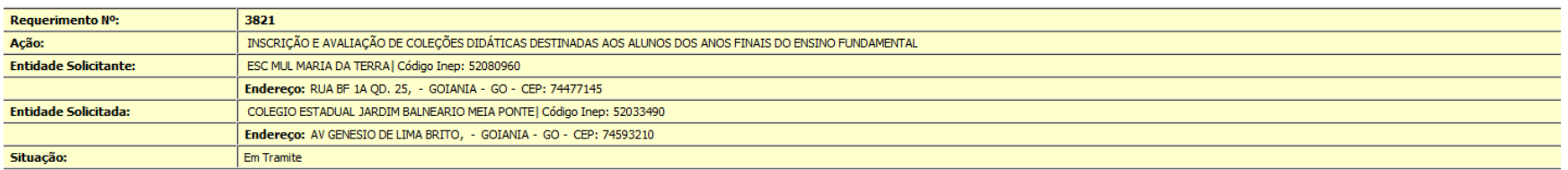

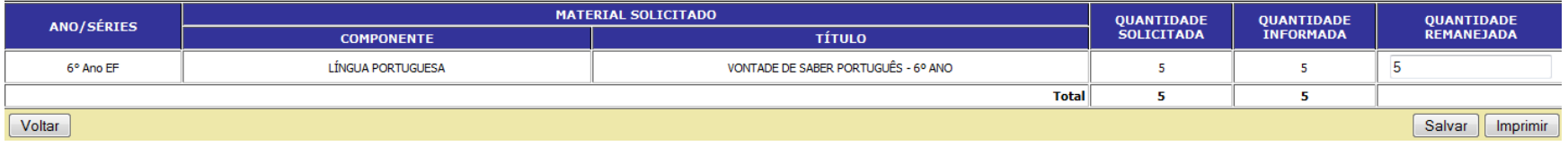

*IMPORTANTE: Pode ser que <sup>a</sup> escola <sup>à</sup> qua<sup>l</sup> você solicitou os livros não tenha atendido seu pedido integralmente. Nesse caso, <sup>a</sup> justificativa para <sup>o</sup> não atendimento será apresentada pelo sistema na tela. <sup>O</sup> saldo de livros de sua escola será alimentado apenas com os livros que você confirmar que recebeu. Os que ainda estiverem faltando poderão se tornar um novo requerimento, basta seguir os passos de Solicitar Remanejamento.*

6. <sup>A</sup> situação do seu pedido será alterada para *Finalizado,* conforme <sup>a</sup> tela seguinte:

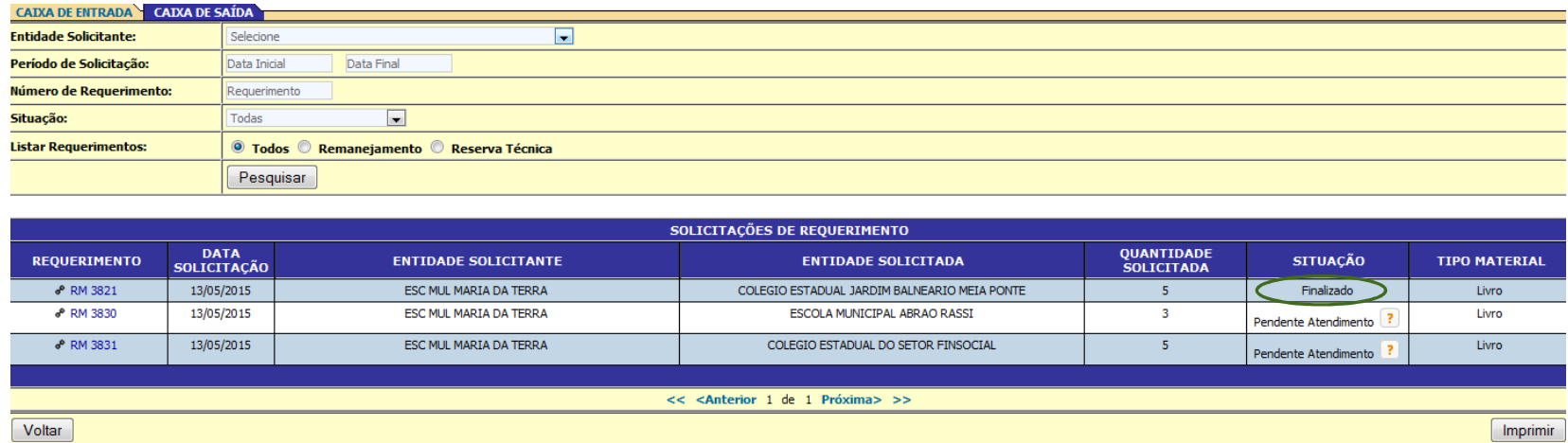

∗ O saldo de livros da sua escola (disponível no menu *Solicitar Remanejamento)* também será alterado com o atendimento, veja:

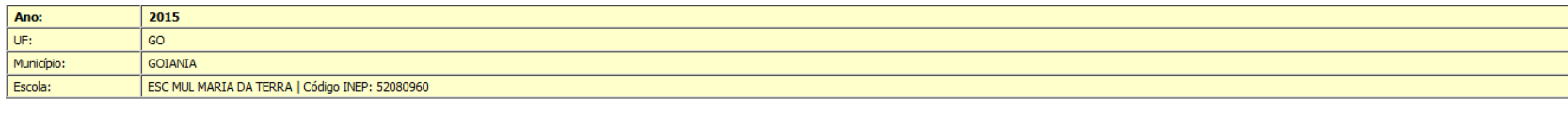

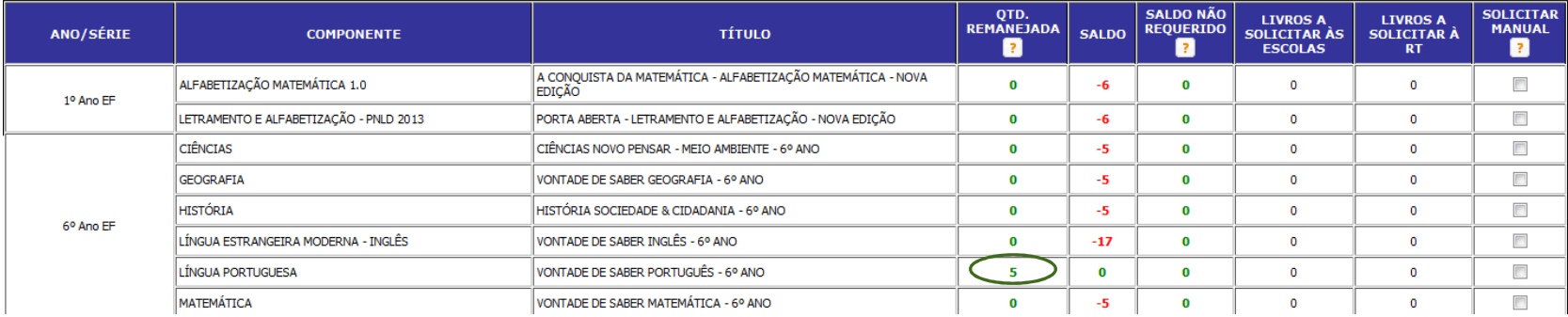

∗ Agora iremos verificar como solicitar livros didáticos à reserva técnica. Sempre que houver livros disponíveis para remanejamento no seu Estado, o sistema automaticamente indicará a entidade que possui maior quantitativo de livros do título que está faltando na sua escola para remanejamento.

- ∗ Agora vamos acompanhar o requerimento RT 4921.
- ∗ <sup>O</sup> RT <sup>4921</sup> foi solicitado pela Escola Maria da Terra para <sup>a</sup> Secretaria Municipal de Educação de Goiânia, <sup>a</sup> qua<sup>l</sup> <sup>a</sup> escola <sup>é</sup> vinculada.

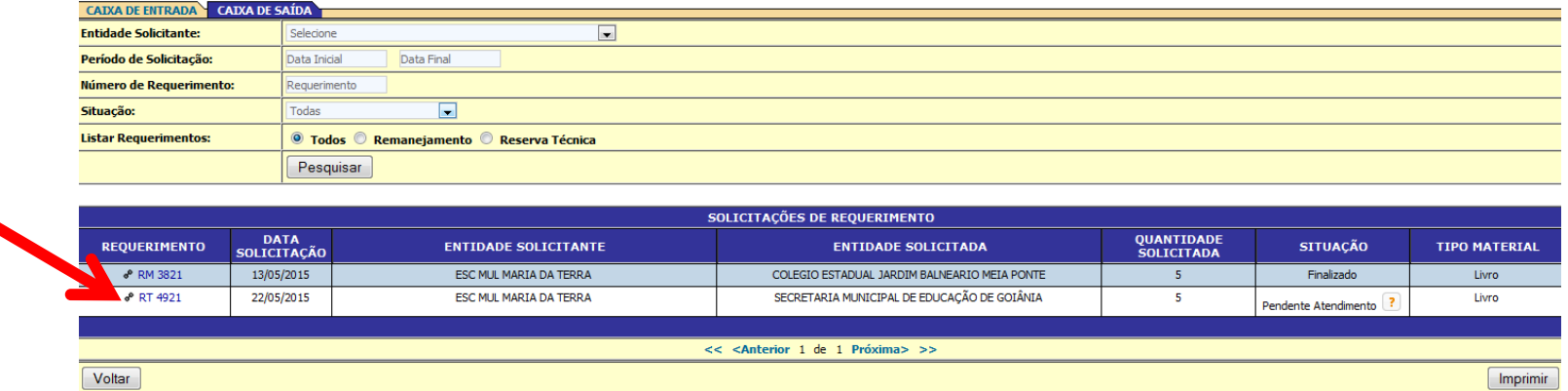
# Solicitações de Remanejamento –Passo a passo

∗ Foram solicitados 5 livros e o pedido ainda está aguardando atendimento. Clicando no campo onde está escrito o número do requerimento, podemos consultar os títulos solicitados e mais detalhes. Veja:

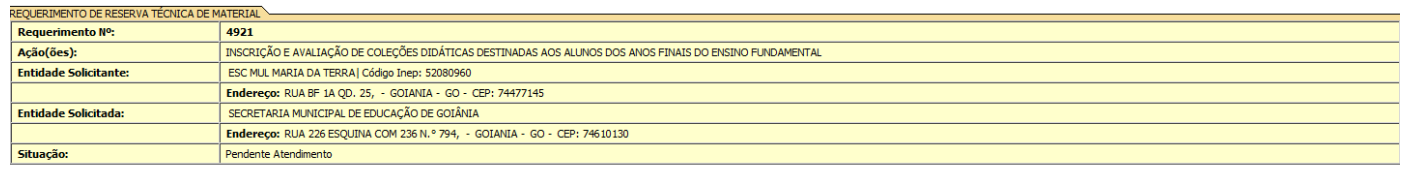

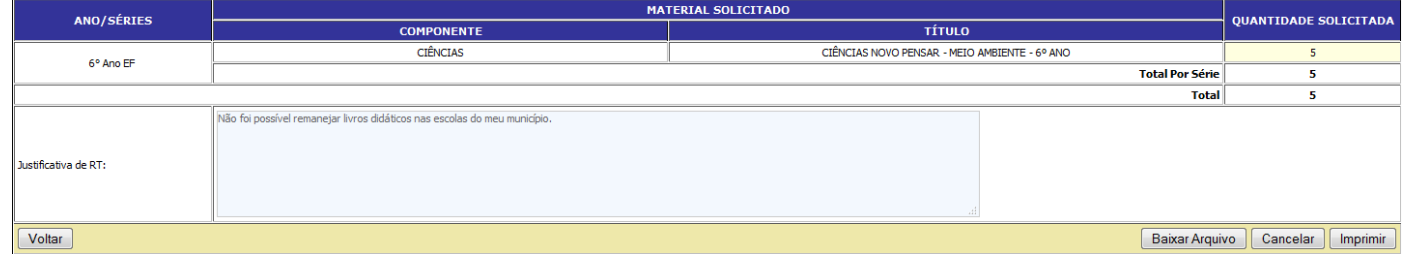

# Solicitações de Remanejamento –Passo a passo

∗ IMPORTANTE: Note que ao solicitar livros <sup>à</sup> reserva técnica, <sup>a</sup> justificativa que <sup>a</sup> sua escola informou ao solicitar os livros ficará registrada no sistema. <sup>A</sup> Secretaria de Educação visualizará <sup>a</sup> justificativa informada ao acessar <sup>o</sup> RT <sup>4921</sup> para atender ou não <sup>a</sup>sua solicitação.

# Passo a Passo do SISCORT

Passo 7 – Histórico

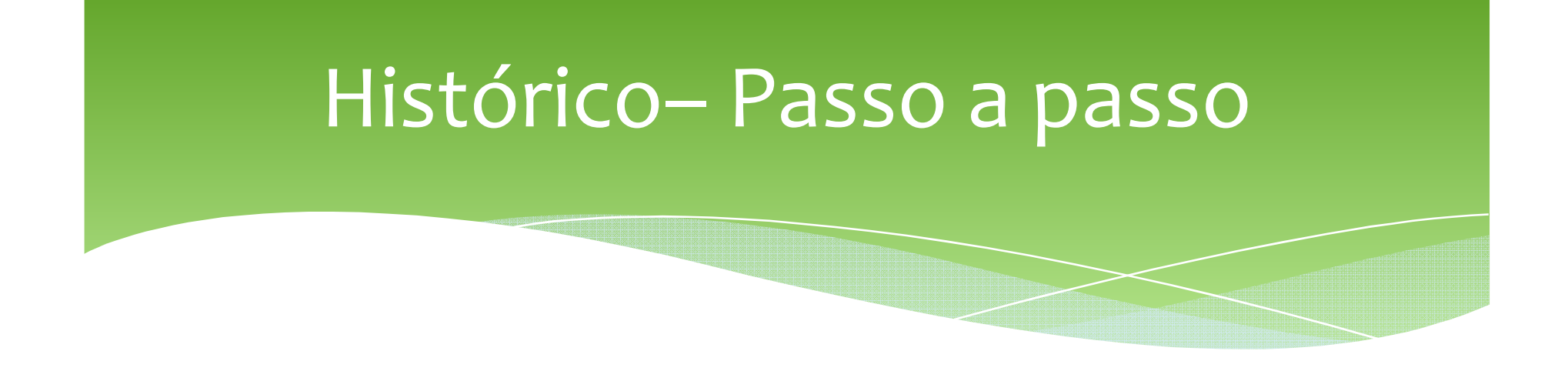

∗ <sup>O</sup> sistema também permite verificar <sup>o</sup> *Histórico de Atualização de Alunado* da sua escola. Toda vez que você ou outra pessoa acessar <sup>o</sup> sistema <sup>e</sup> atualizar <sup>o</sup>alunado, ficará registrado.

# Histórico– Passo a passo

1. Para visualizar o histórico de *Atualização do Alunado*, basta acessar Menu e em seguida clicar na opção Histórico >> Atualização de Alunado.

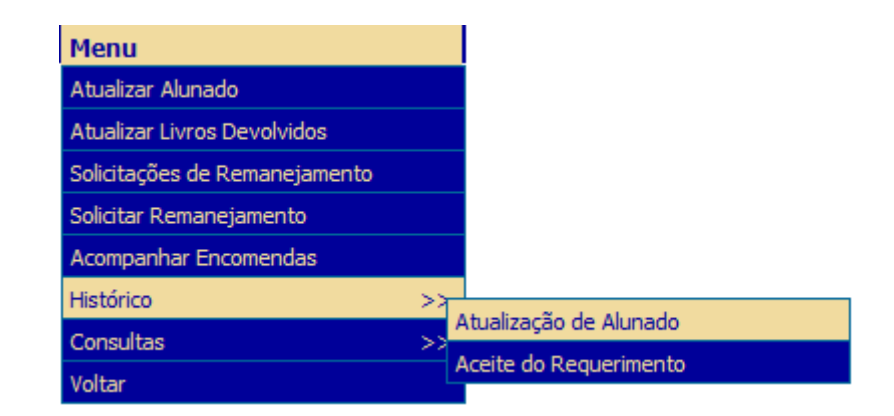

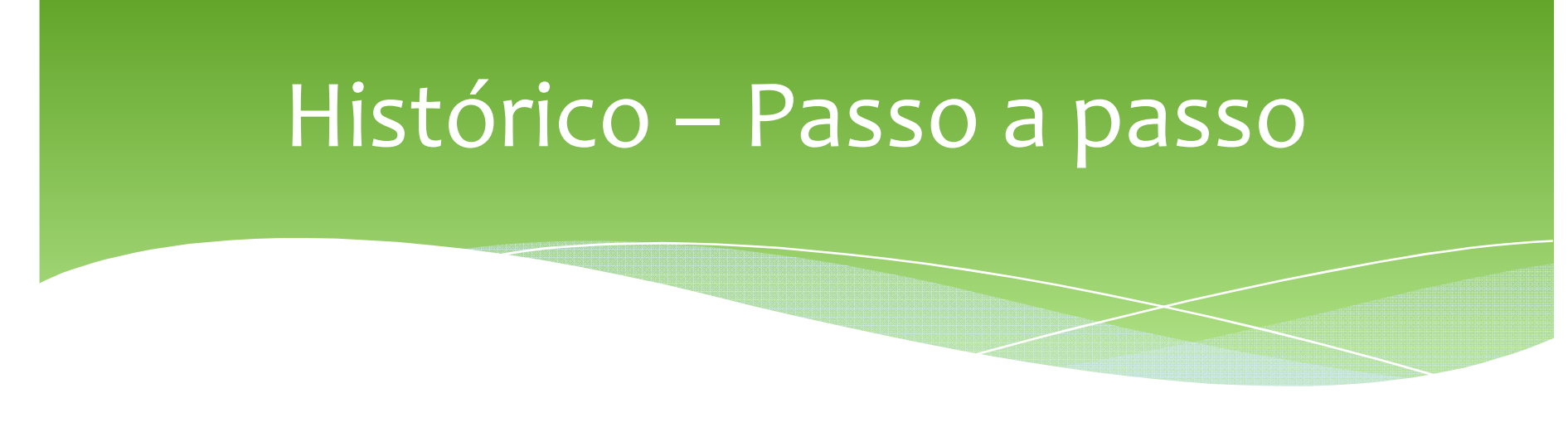

2. Em seguida basta selecionar <sup>o</sup> ano que deseja consultar <sup>e</sup> clicar em pesquisar.

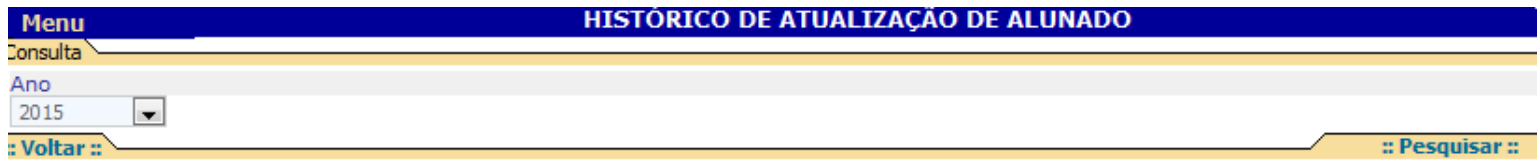

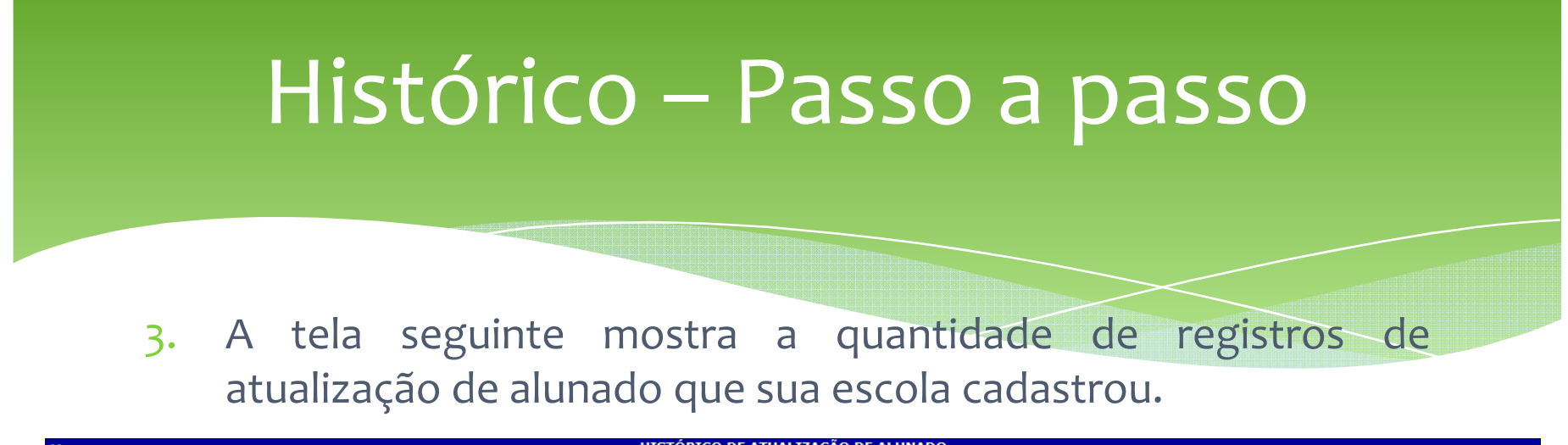

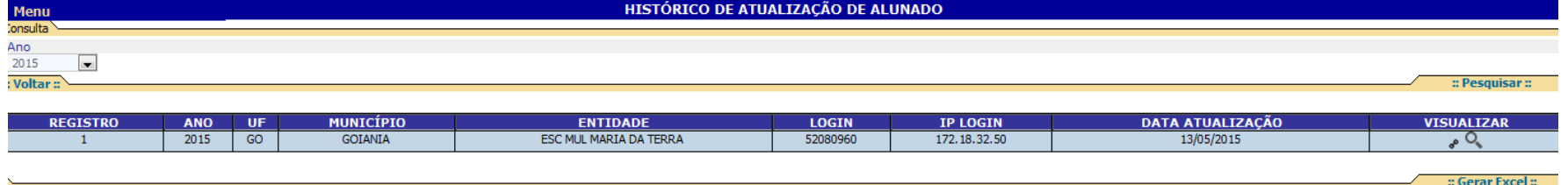

- 4. Ao clicar na coluna *Visualizar*, <sup>o</sup> registro <sup>é</sup> detalhado por ano/série. Também <sup>é</sup> possível gerar <sup>a</sup> <sup>p</sup>lanilha em excel.
- 5. <sup>O</sup> IP da máquina que atualizou <sup>o</sup> alunado <sup>e</sup> <sup>a</sup> data daatualização ficarão registrados.

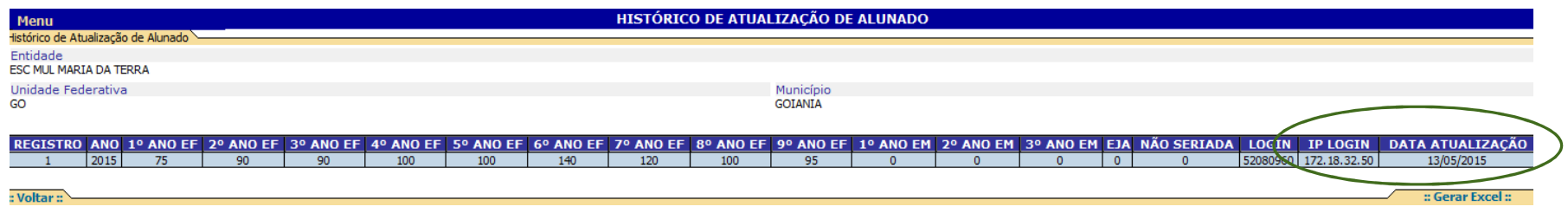

# Histórico – Passo a passo

∗ O sistema também permite verificar o *Histórico de Aceite do Requerimento.* Basta acessar Menu e clicar na opção Histórico >> Aceite do Requerimento.

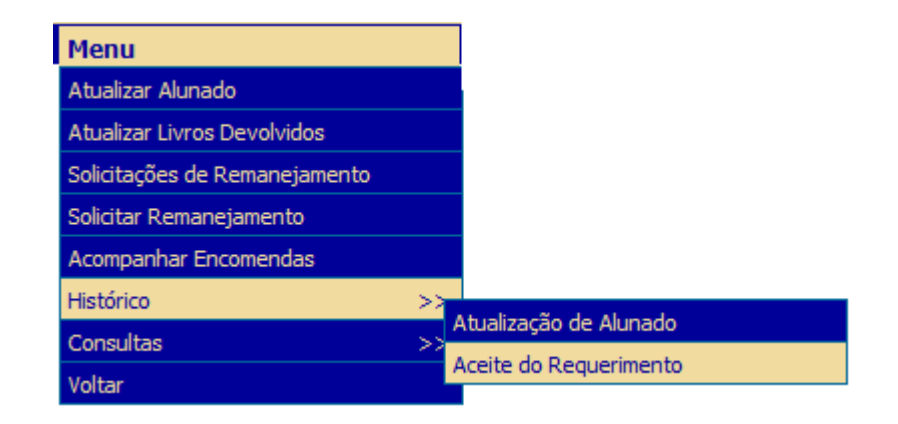

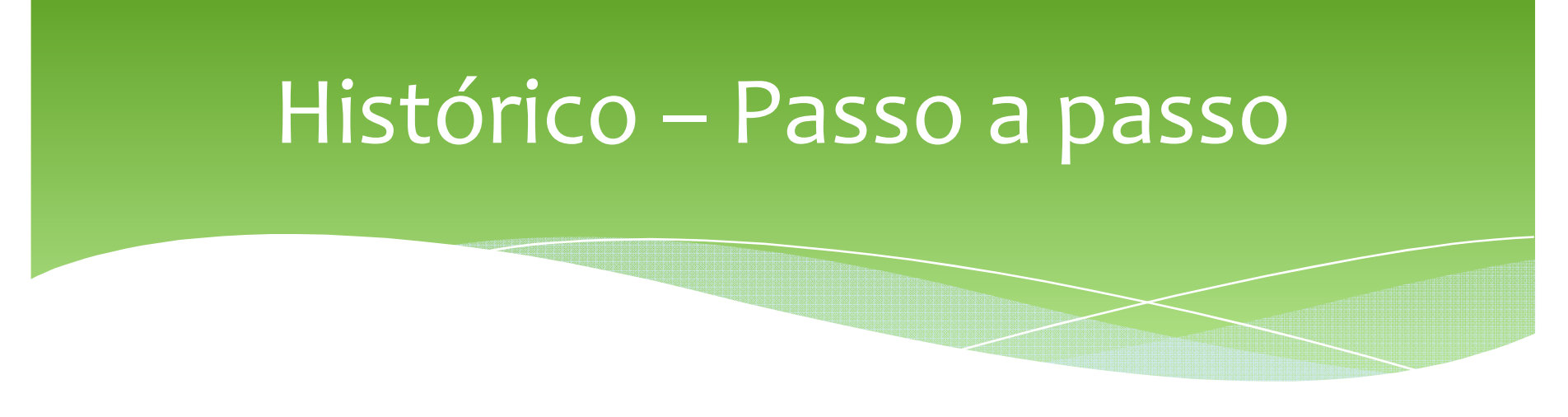

∗ Essa funcionalidade permite verificar todo <sup>o</sup> trâmite de determinado requerimento. <sup>A</sup> pesquisa pode ser realizada por meio do número doo do requerimento, entidade solicitante, componente, situaçãorequerimento, entidade solicitada ou título. No caso do requerimentoanalisado, podemos verificar que ele foi aberto <sup>e</sup> finalizado no mesmo dia.

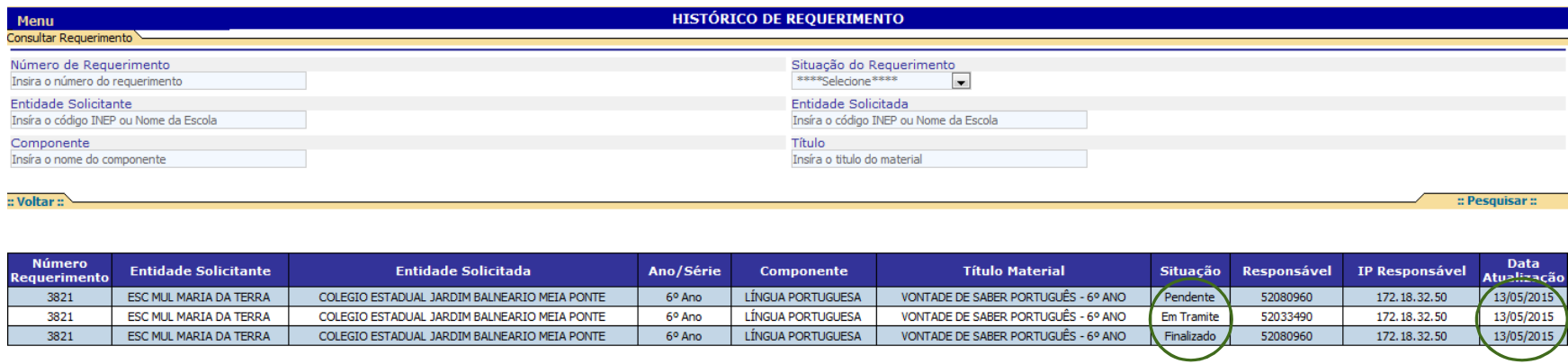

# Passo a Passo do SISCORT

Passo 8 – Consulta

∗ <sup>O</sup> sistema também permite visualizar <sup>o</sup> extrato da reserva técnica da sua secretaria. Basta acessar Menu <sup>e</sup> clicar na opção Consultas >> Extrato da ReservaTécnica.

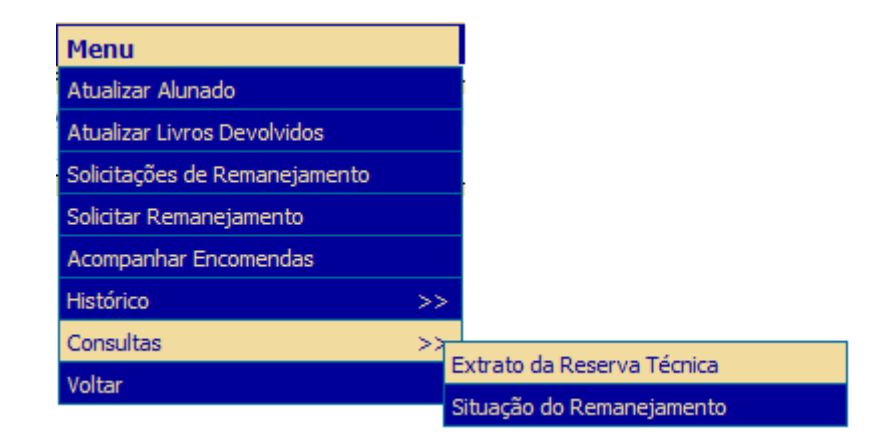

∗ Você conseguirá visualizar todos os títulos por ano/série <sup>e</sup> <sup>a</sup> quantidade de livros que há na reservatécnica.

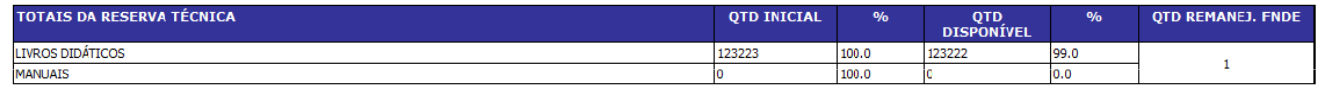

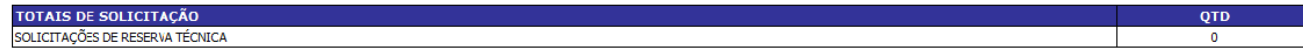

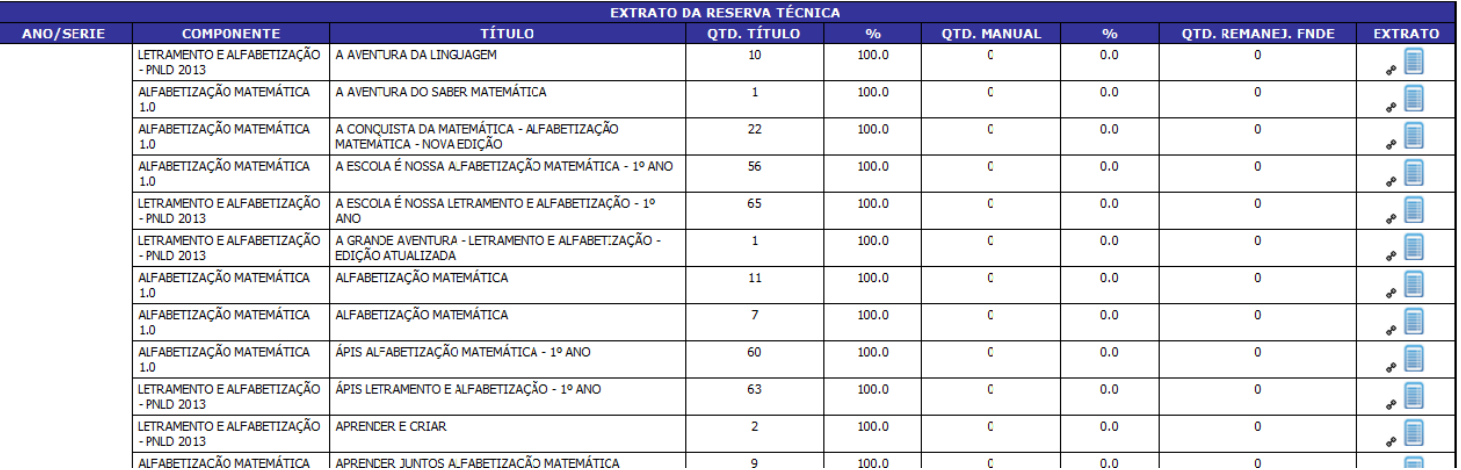

∗ Ao clicar no ícone da coluna *Extrato, <sup>é</sup> possível detalhar <sup>o</sup> que ocorreu com <sup>o</sup> título selecionado.*

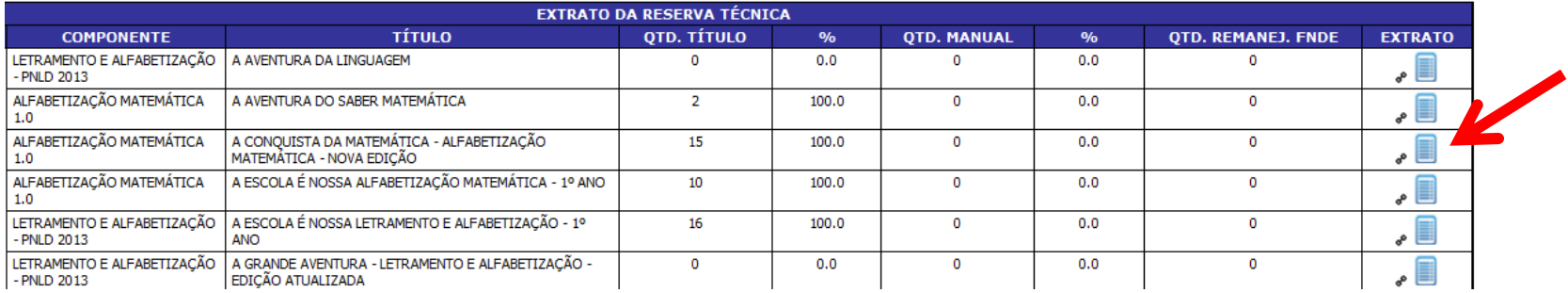

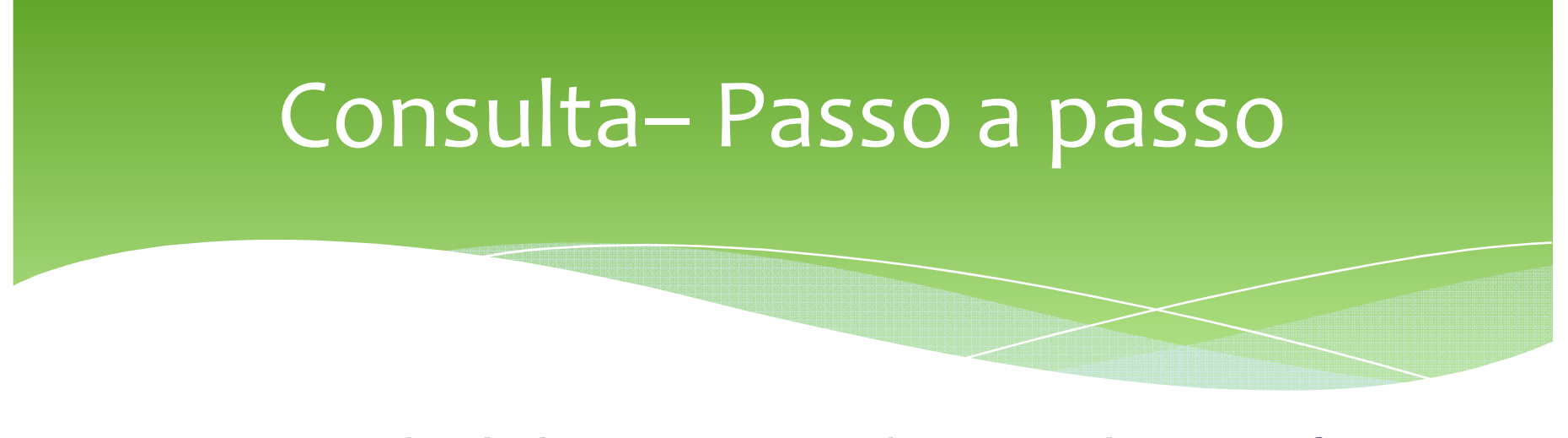

∗ No caso do título *A Conquista da Matemática, verificase que há 15 livros na reserva técnica da secretaria, nenhum requerimento foi gerado e nenhum livro foi encaminhado às escolas da rede.*

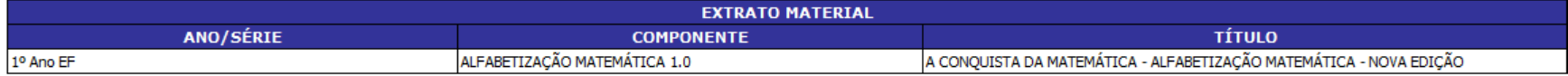

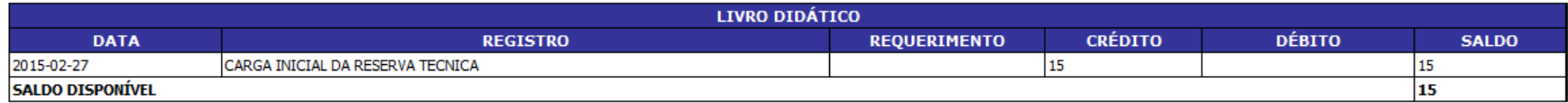

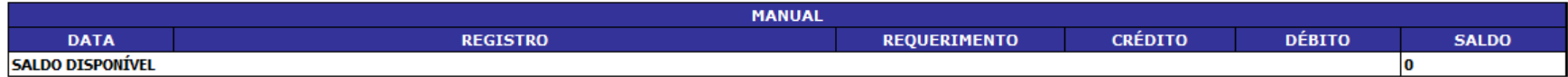

∗ O sistema também permite visualizar a situação do remanejamento da sua escola. Basta acessar Menu e clicar na opção Consultas >> Situação do Remanejamento.

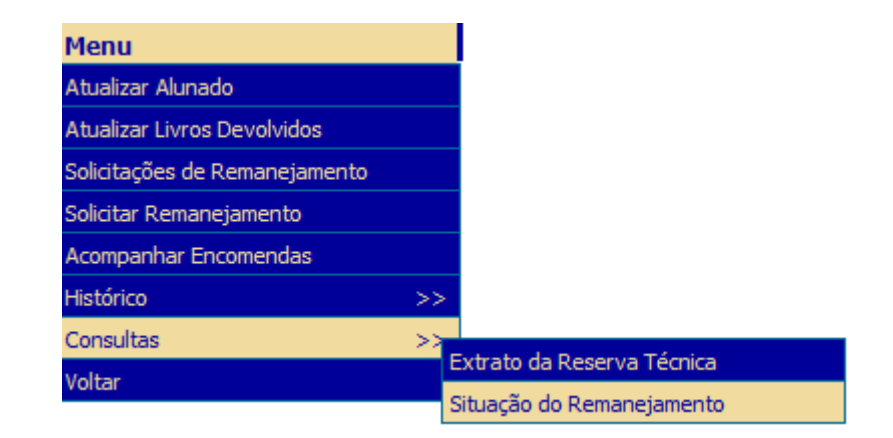

∗ Na tela seguinte você consegue visualizar tudo <sup>o</sup> que está ocorrendo na sua escola em uma única tela: atualização do<br>alunado atualização do livros dovehidos, remaneiamentos alunado, atualização de livros devolvidos, remanejamentos efetuados, livros distribuídos <sup>e</sup> saldo de livros.

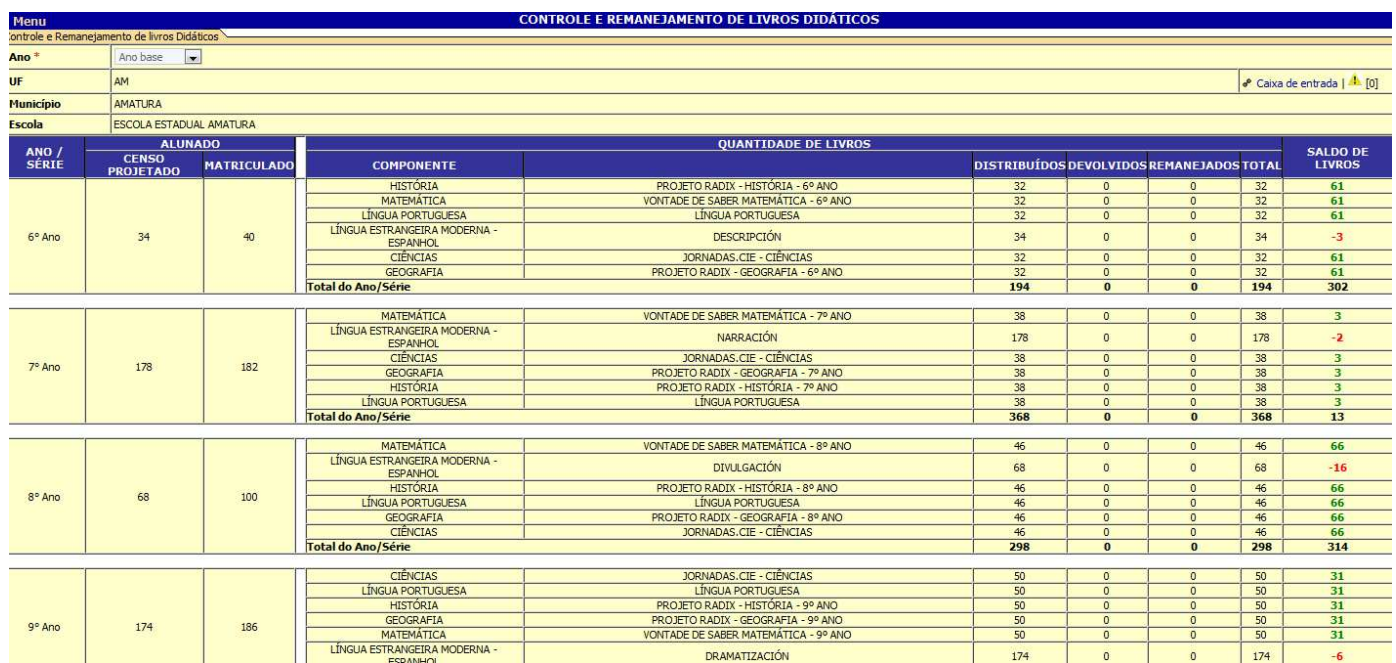

### Passo a Passo do SISCORT

Passo 9 – Acompanhar Encomendas

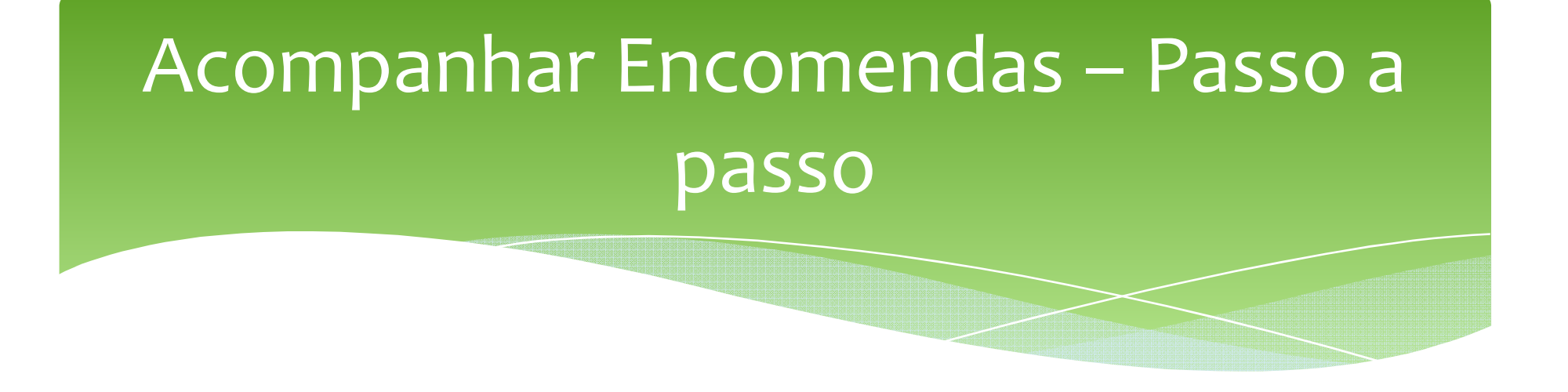

∗ Por meio do sistema, se sua escola solicitou livros para <sup>a</sup> reserva técnica, <sup>é</sup> possível acompanhar <sup>o</sup> trâmite das encomendas até <sup>a</sup> entrega <sup>à</sup> escola. <sup>A</sup> escola só consegue acompanhar as encomendas da reserva técnica. Encomendas de remanejamento, como <sup>a</sup> entrega <sup>é</sup> física, não <sup>é</sup> possível acompanhar.

# Acompanhar Encomendas – Passo a passo

∗ Para acompanhar as encomendas da reserva técnica basta acessar Menu >> SISCORT e clicar na opção Acompanhar Encomendas.

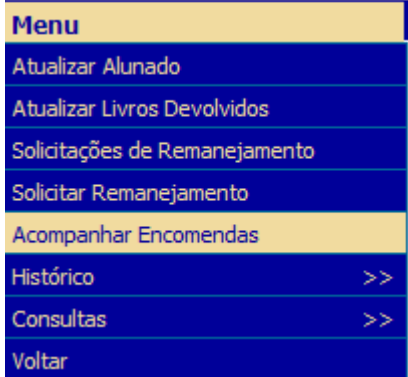

# Acompanhar Encomendas – Passo a passo

∗ Em seguida o sistema abrirá a seguinte tela. A pesquisa pode ser realizada pelos campos apresentados abaixo:

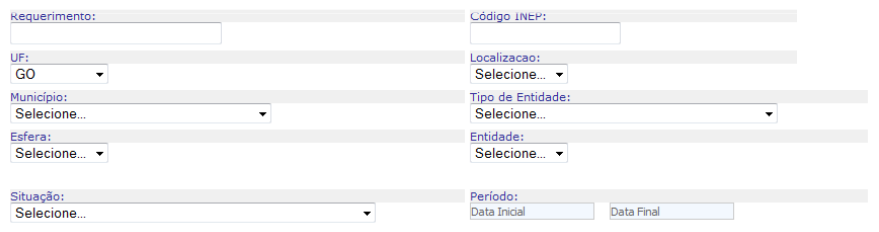

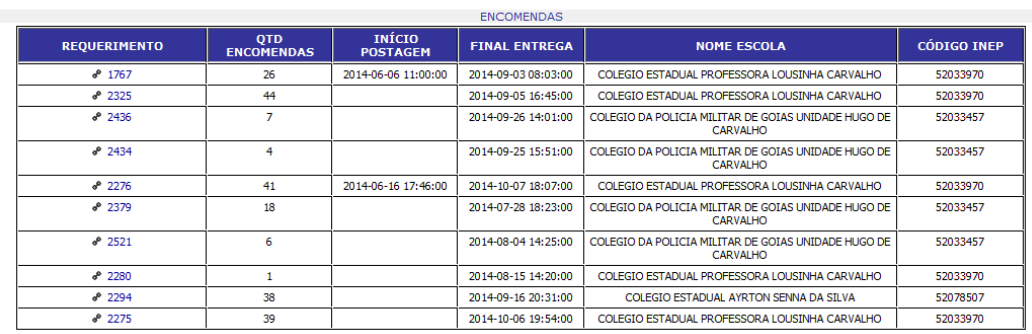

<< <Anterior 1 de 9 Próxima> >

 $1614$ 

# Acompanhar Encomendas – Passo a passo

∗ Ao clicar no requerimento, é possível visualizar o trâmite das encomendas.

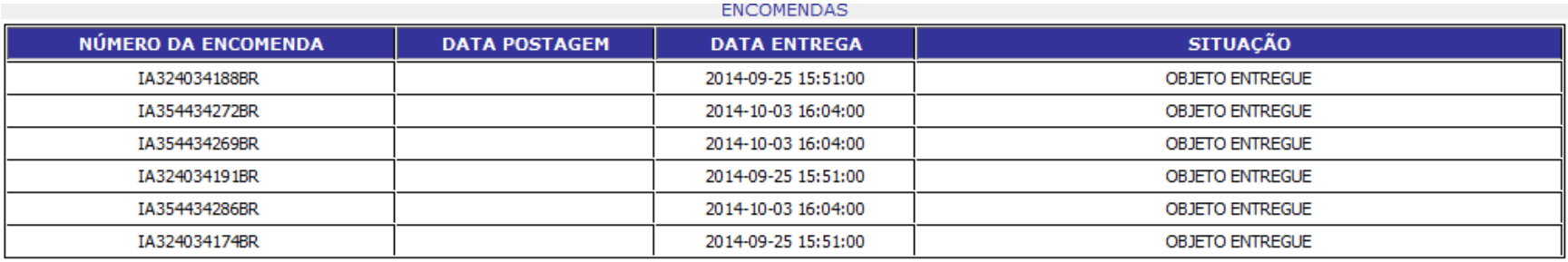

**TOTA** 

**Total de Encomendas:** 6